## **About this IR Camera User Guide**

### *Symbols Used*

**This mark denotes issues that may affect the IR camera's operation.**

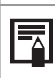

**This mark denotes additional topics that complement the basic operation procedures.**

■ What do the icons listed in the Camera User Guide mean? Information displayed on the LCD Monitor (p.22)

### **Trademark Acknowledgments**

• TROTEC is trademark of TROTEC GmbH & Co. KG.

• Microsoft, Windows and Windows logo is either registered trademarks or trademarks of Microsoft Corporation in the United States and / or other countries.

• Other names and products not mentioned above may be registered trademarks or trademarks of their respective companies.

Copyright © 2012 TROTEC GmbH & Co. KG. All rights reserved.

## **Thumb Index**

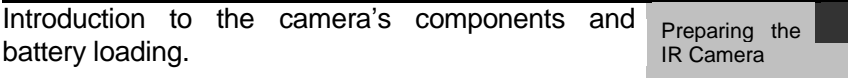

Describes basic functions, learn how to turn on/off the IR camera and work with the control panel and Basic function LCD monitor.

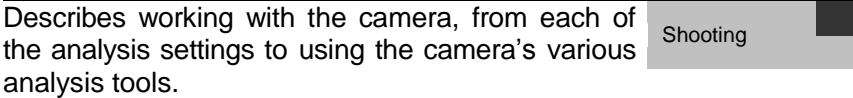

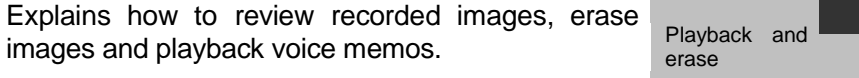

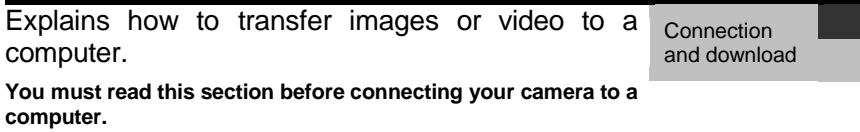

# **Table of Contents**

Functions and operations tables

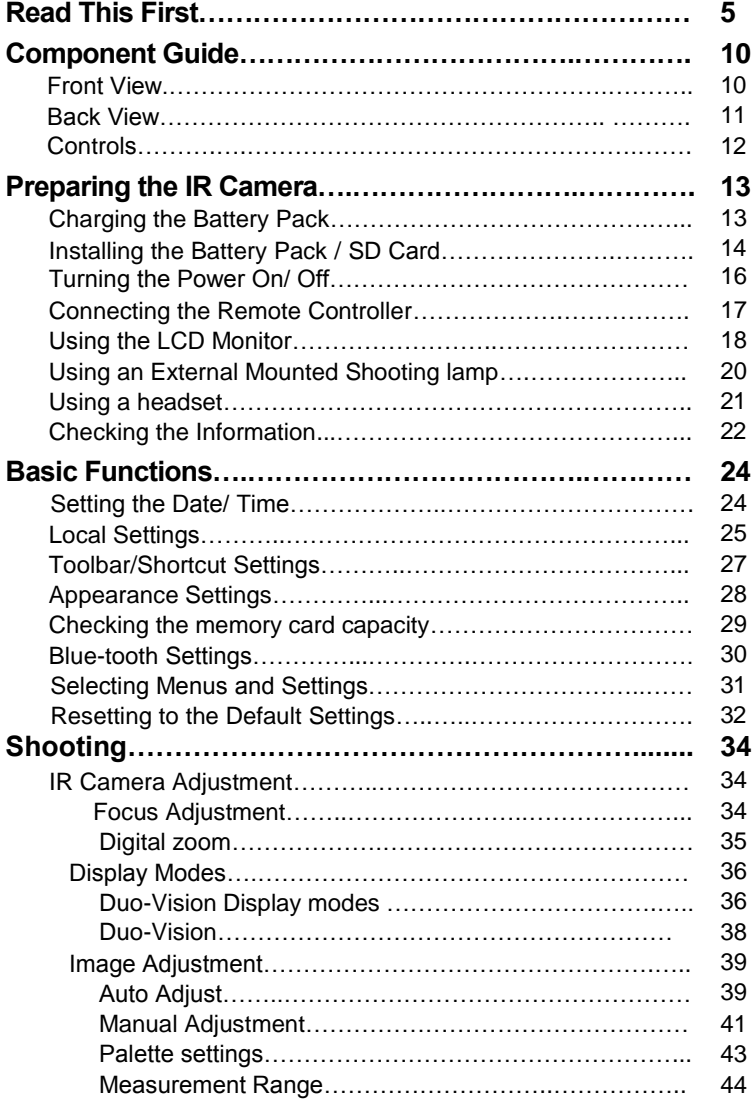

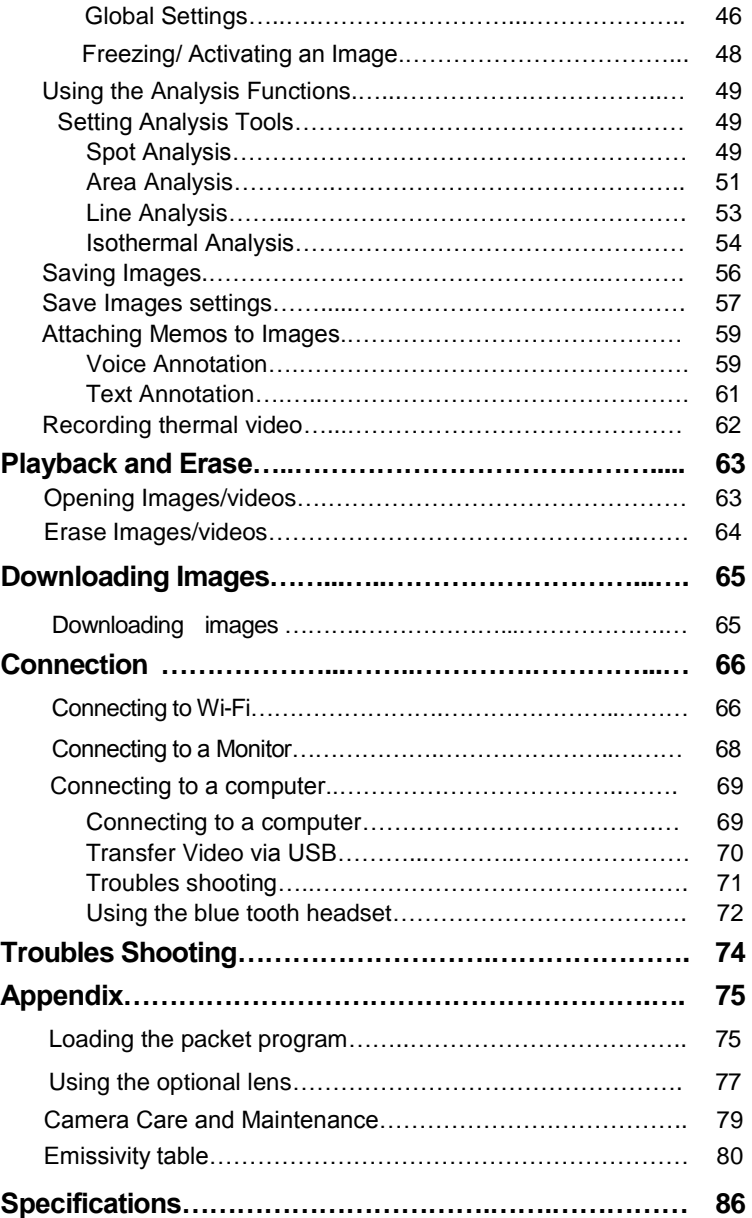

## Read This First

**Please Read**

## **Test Shots**

Before you shoot important subjects, we highly recommend that you shoot several trial images to confirm that the IR camera is functioning and being operated correctly.

Please note that TROTEC, its subsidiaries and affiliates, and its distributors are not liable for any consequential damages arising from any malfunction of an IR camera or accessory that results in the failure of an image to be recorded or to be recorded in a format that is not machine readable.

### **Warning Against Copyright Infringement**

## **Safety Precautions**

Before using the camera, please ensure that you read and understand the safety precautions described below. Always ensure that the IR camera is operated correctly.

The safety precautions noted on the following pages are intended to instruct you in the safe and correct operation of the IR camera and its accessories to prevent injuries or damage to yourself, other persons and equipment.

## **Warnings**

Read on to learn about using this IR camera properly.

### **Avoid damaging eyesight**

*Warning:* Do not trigger the laser pointer at human or animal eyes. Exposure to the laser produced by the laser pointer may damage eyesight.

### **Do not disassemble**

Do not attempt to disassemble or alter any part of the equipment that is not expressly described this guide

### **Stop operating immediately if it emits smoke or noxious fumes**

Failure to do so may result in fire or electrical shock. Immediately turn the IR camera's power off, remove the IR camera battery or unplug the power cord from the power outlet. Confirm that smoke and fume emissions have ceased.

#### **Stop operating immediately if it is dropped or the casing is damaged**

Failure to do so may result in fire or electrical shock. Immediately turn the IR camera's power off, remove the IR camera battery or unplug the power cord from the power outlet.

#### **Do not use substances containing alcohol, benzene, thinners or other flammable substances to clean or maintain the IR camera**

The use of these substances may lead to fire.

#### **Remove the power cord on a regular periodic basis and wipe away the dust and dirt that collects on the plug, the exterior of the power outlet and the surrounding area**

In dusty, humid or greasy environments, the dust that collects around the plug over long periods of time may become contaminated and short-circuit, leading to fire.

### **Do not handle the power cord if your hands are wet**

Handling it with wet hands may lead to electrical shock. When unplugging the cord, ensure that you hold the solid portion of the plug. Pulling on the flexible portion of the cord may damage or expose the wire and insulation, creating the potential for fires and electrical shocks.

#### **Do not cut, alter or place heavy items on the power adapter cord**

Any of these actions may cause an electrical short circuit, which may lead to fire or electrical shock.

#### **Use only the recommended power accessories**

Use of power sources not expressly recommended for this IR camera may lead to overheating, distortion of the IR camera, fire, electrical shock or other hazards.

#### **Do not place the batteries near a heat source or expose them to directly to flame or heat**

Neither should you immerse them in water. Such exposure may damage the batteries and lead to the leakage of corrosive liquids, fire, electrical shock, explosion or serious injury.

#### **Do not attempt to disassemble, alter or apply heat to the batteries**

This is serious risk of injury due to an explosion. Immediately flush with water any area of the body, including the eyes and mouth, or clothing, that comes into contact with the inner contents of a battery. If the eyes or mouth contact these substances, immediately flush with water and seek medical assistance.

#### **Avoid dropping or subjecting the batteries to severe impacts that could damage the casings**

It could lead to leakage and injury.

#### **Do not short-circuit the battery terminals with metallic objects, such as key holders**

It could lead to overheating, burns and other injuries.

### **Before you discard a battery, cover the terminal with tape or other insulators to prevent direct contact with other objects**

Contact with the metallic components of other materials in waste containers may lead to fire or explosions. Discard the batteries in specialized waste facilities if available in your area.

#### **Use only recommended batteries and accessories**

Using batteries not expressly recommended for this equipment may cause explosions or leaks, resulting in fire, injury and damage to the surroundings.

#### **Disconnect the compact power adapter from both the IR camera and power outlet after recharging and when the IR camera is not in use to avoid fires and other hazards**

Continuous use over a long period of time may cause the unit to overheat and distort, resulting in fire.

#### **Do not use the battery charger or compact power adapter if the cable or plug is damaged, or if the plug is not fully inserted into the power outlet**

The battery charger varies according to region.

#### **Exercise due caution when screwing on the separately sold tele-lens, close-up lens**

If the lens is loosened and falls off, the glass shards may cause an injury.

#### **If your camera is used for prolong periods, the IR camera body may become warm**

Please take care when operating the IR camera for an extended period as your hands may experience a warming sensation.

## **Prevent Malfunction**

Read on to learn about preventing malfunctions of the IR camera

### **Avoid damaging the detector of the IR camera**

*Warning:* Do not aim the IR camera directly into the sun or at other intense heat source which could damage the detector of the IR camera.

### **Avoid Condensation Related Problems**

Moving the IR camera rapidly between hot and cold temperatures may cause condensation (water droplets) on its external and internal surfaces.

You can avoid this by placing the IR camera in the plastic case (bundle) and letting it adjust to temperature changes slowly before removing it from the case.

### **If Condensation Forms Inside the IR Camera**

Stop using the camera immediately if you detect condensation. Continued use may damage the IR camera. Remove the power cord, and battery or a household power source, from the IR camera and wait until moisture evaporates completely before resuming use.

### **Extended Storage**

When not using the IR camera for extended periods of time, remove the battery from the IR camera or battery charger and store the IR camera in a safe place. Storing the IR camera for extended periods with battery the installed will run down the battery.

### **Right Reserved**

TROTEC reserves the right to change the functions and configurations of our products without prior notice.

# Component Guide

## **Front View**

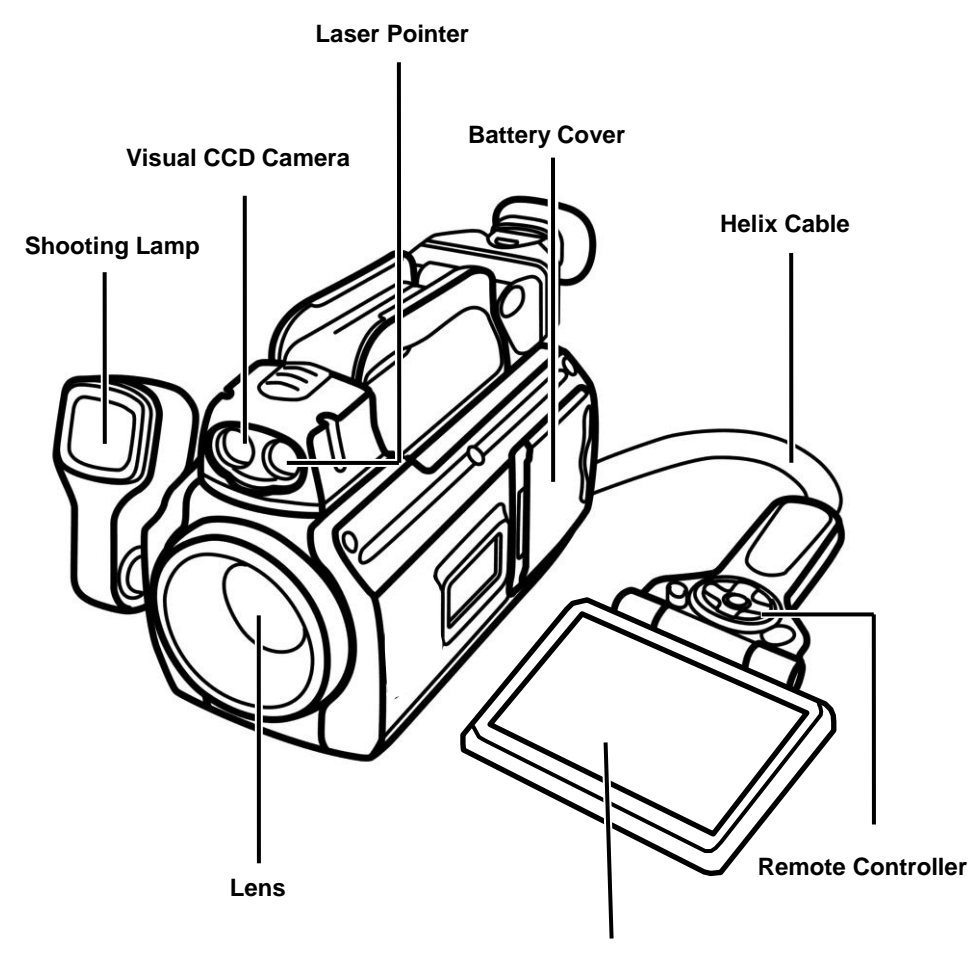

**LCD Monitor**

# Component Guide

**Back / Bottom View**

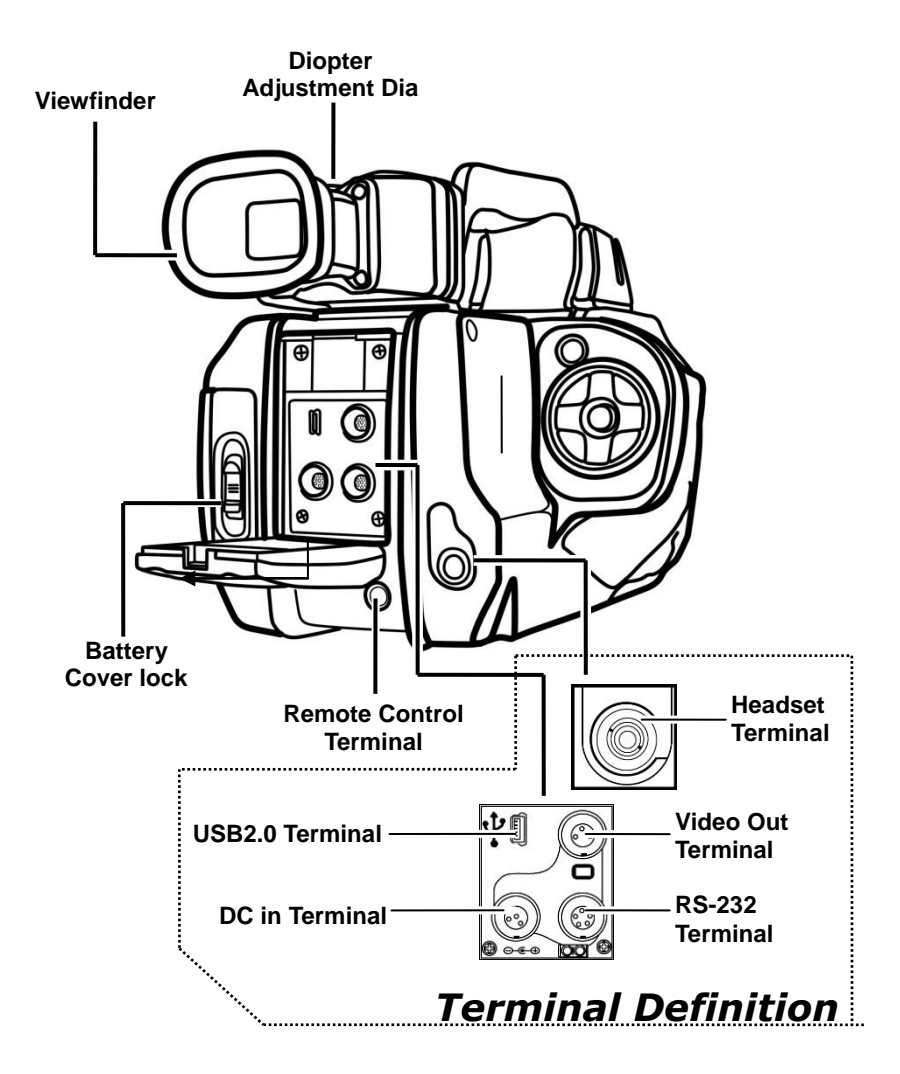

# Component Guide

### **Controls**

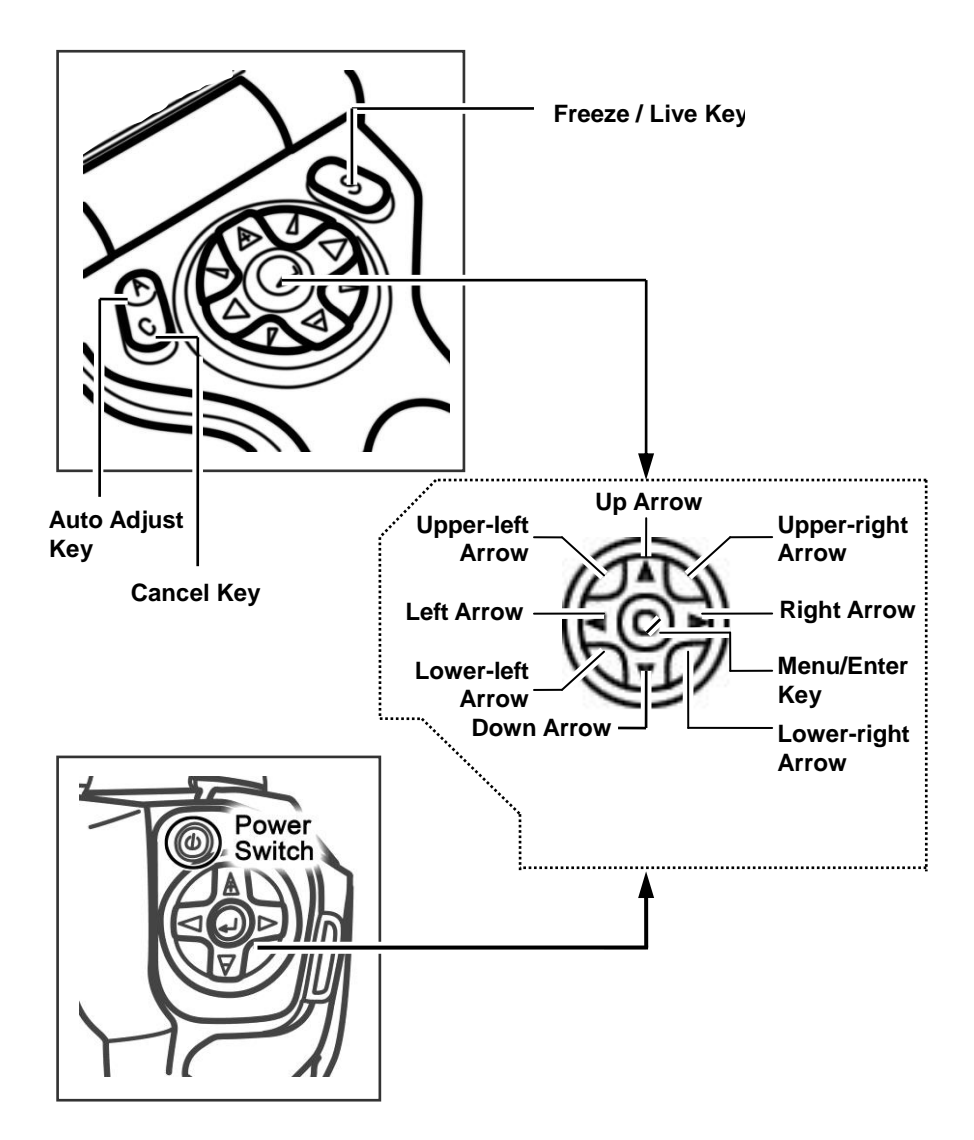

### **Charging the Battery Pack**

Follow the steps below to charge the battery pack for the first time and subsequently when the low battery icon appears on the LCD Display.

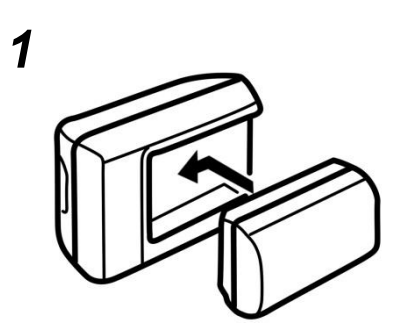

**Align the edge of the battery pack with the line on the battery, then insert the battery in the direction of the arrow.**

### *2* **Attach the power cord to the battery charger and plug the other end into a power outlet.**

• After charging, unplug the battery charger and remove the battery pack.

- This is a lithium ion battery pack so there is no need to discharge it completely before recharging. It can be recharged at any time. However, since the maximum number of charge cycle is approximately 300 (battery life), you are recommended to only charge the battery pack after having discharge it completely to prolong battery life.
- Charging times will vary according to the surrounding humidity and battery pack charge state.

### **Installing the Battery Pack / SD Card**

Install the Battery Pack and the SD card (supplied) into the camera as follows.

 $\boxed{\equiv}$  Charge the battery pack before using it for the first time.

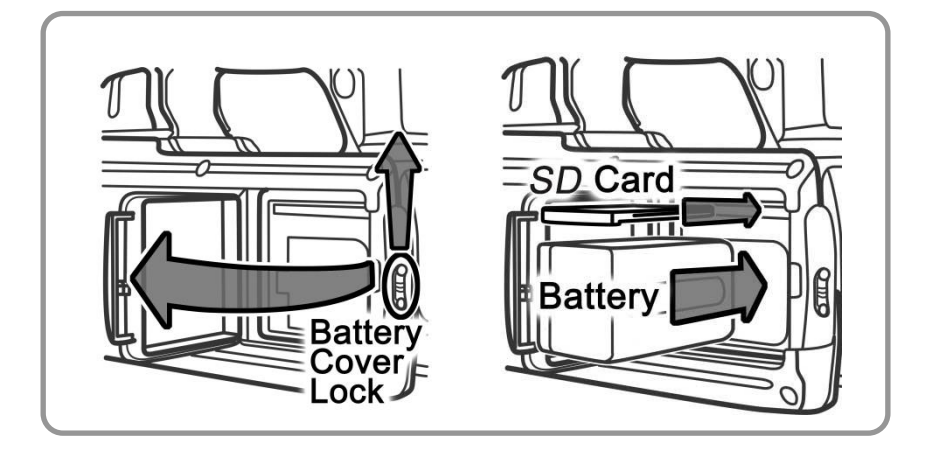

*1* **Check that the power is off and slide the battery cover lock in the direction of the arrow, the battery cover opens automatically.**

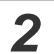

#### **Insert the battery pack.**

- The battery terminal side should face leftward.
- Insert the battery pack all the way in until the battery lock clicks. To remove the battery pack, push the battery lock.

## *3* **Insert the SD card.**

- The no label side of the SD card should face the battery
- •To remove the SD card, push the SD card.

## *4* **Close the SD card/battery cover.**

. . . . . . . . . . .

- **Remove the battery pack when the camera is not in use.** 
	- You must format the SD card in FAT32 format. Otherwise, the IR camera may not recognize the SD card.

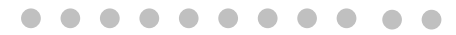

#### **Battery Status Symbols**

The following icons indicate the battery status on the LCD screen.

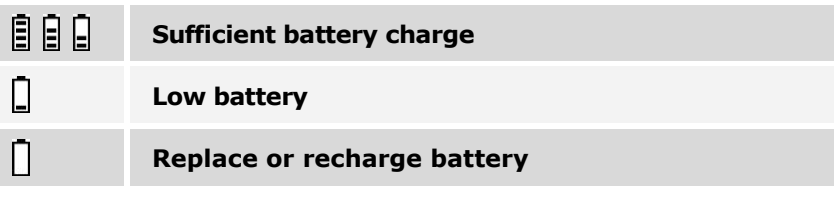

## **Turning the Power On / Off**

The power indicator remains lit while camera is powered on.

## **Powering the IR camera**

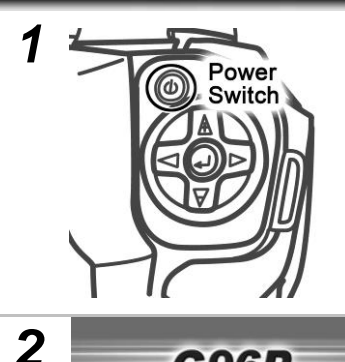

#### **Press and hold the power switch for 3 seconds.**

- The power indicator lights green.
- Connect the remote controller if needed.

**After a few seconds a startup image will appear on the screen.**

## **Turning the Power Off**

**G96P** 

**640X480 SMART IR CAMERA FROM SATIR** 

- **Hold the power switch for 3 seconds.**
	- The power indicator goes off.

*1*

### **Connecting the Remote Controller**

The detachable remote controller, with LCD display and all necessary control buttons can be connected to the camera body. You can view, capture and analyze images while the IR camera is positioned in hard-to-reach areas.

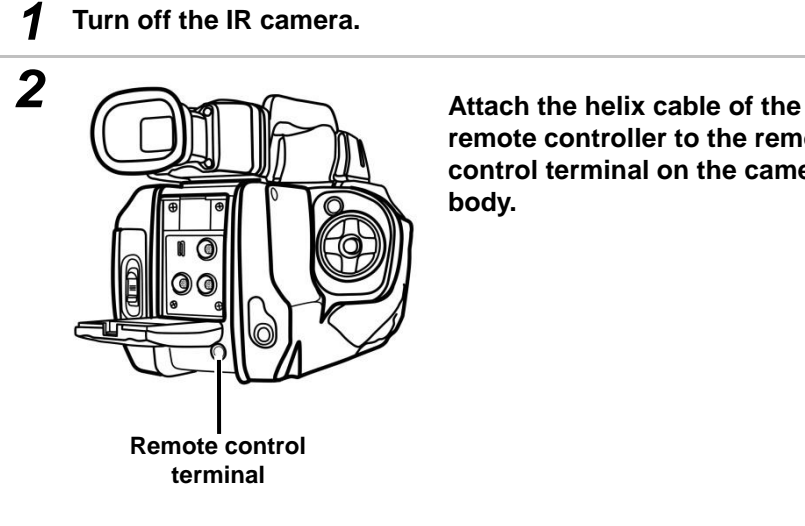

**remote controller to the remote control terminal on the camera body.**

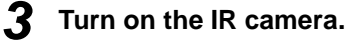

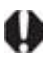

You can implement all the functions of the IR camera through the remote controller.

 $\sqrt{2}$ 

## **Using the LCD Monitor / Viewfinder**

## **Using the LCD Monitor**

If you wish to use the LCD monitor for shooting, playing back thermal images and adjusting menu settings, follow the instruction below.

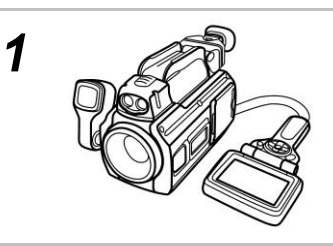

**Attach the remote controller to the camera body.**

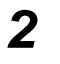

#### **Aim the IR camera at the subject.**

Do remember to make the subject in center of the image that is shown on the LCD monitor (or the viewfinder).

## **Using the Viewfinder**

If you cannot view the screen clearly when the surrounding light is too bright, you can use the viewfinder.

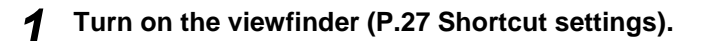

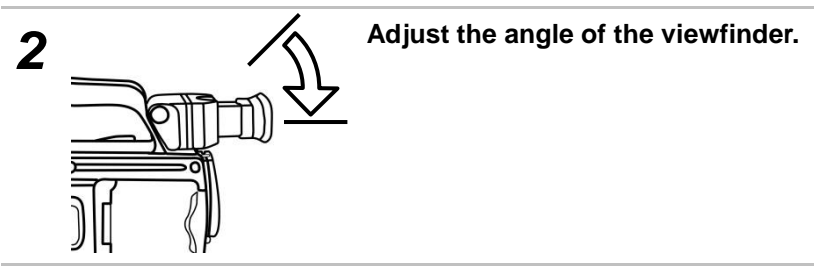

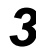

*3* **Aim the IR camera at the subject.**

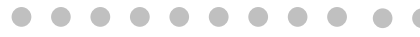

You can use the Diopter Adjustment Dia to suit your eyesight. F

#### **Diopter Adjustment Dia**

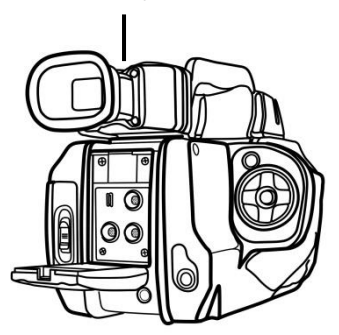

### **Using an Externally Mounted Shooting Lamp**

The shooting lamp (supplied) can be connected to the camera to illuminate the dark areas. You can produce clear, high-quality visual images to do compliment your inspections.

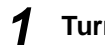

### *1* **Turn off the IR camera.**

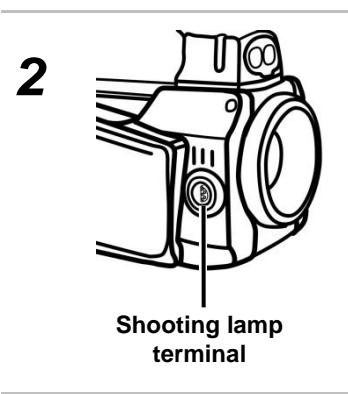

**Attach the shooting lamp to the shooting lamp terminal on the camera body.**

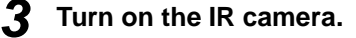

*4* **Select [Setup]-- [Others]--[Control]-[Lamp] to turn on the illuminator. You can also turn on the lamp in the shortcut (P.27 Shortcut settings).** . . . . . . . .

If you use the optional lens when the shooting lamp is attached, a portion of the visual image will be blocked by the optional lens and will appear dark.

### **Using a Headset**

The headset can be connected to the camera to record and replay voice comment. You can save an image with voice comment.

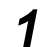

*1* **Turn off the IR camera.**

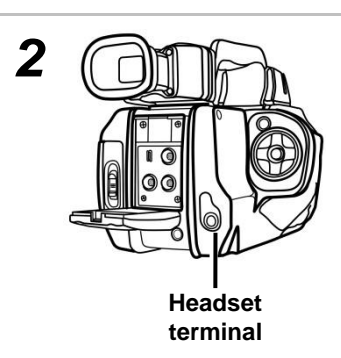

**Attach the cable of the headset to the headset terminal the camera body.**

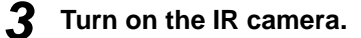

### **Checking the Information on the LCD Monitor**

The LCD monitor has a field of vision of 100% of the actual shooting image.

The following information is displayed.

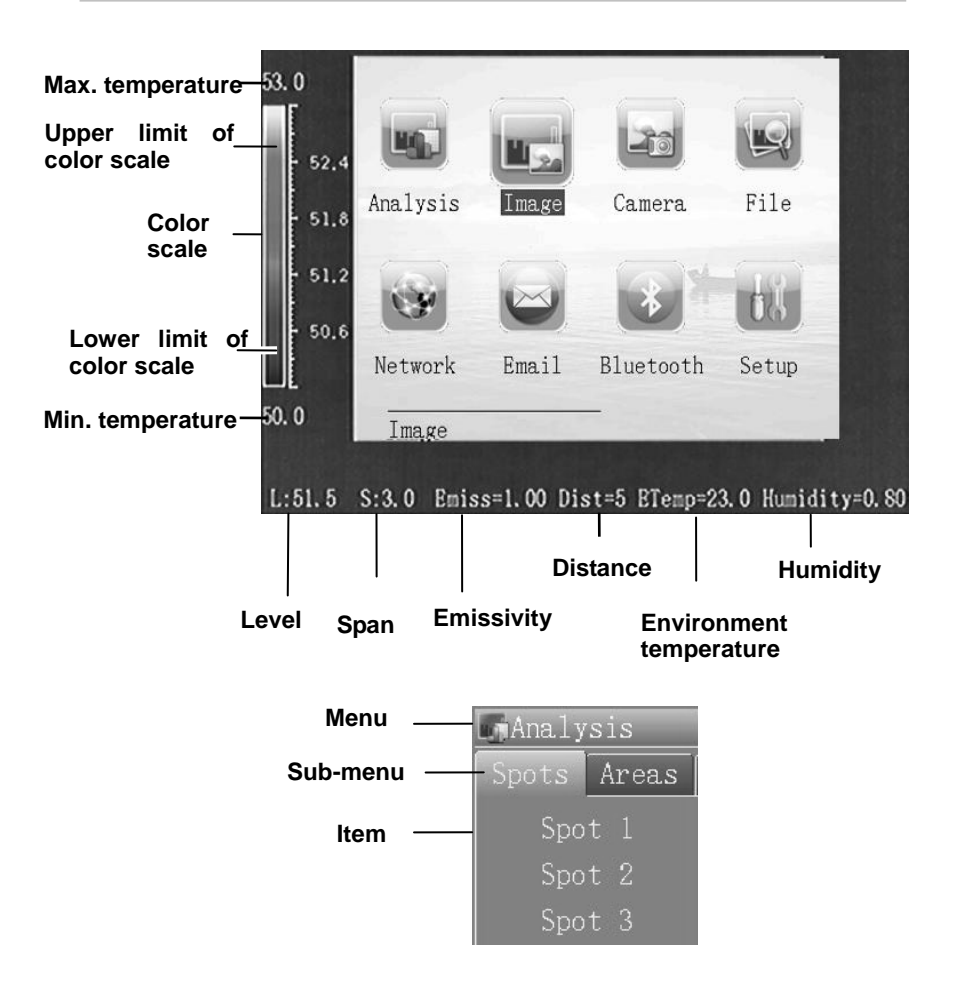

## **About the information on the screen.**

 $\mathbf{I}$ 

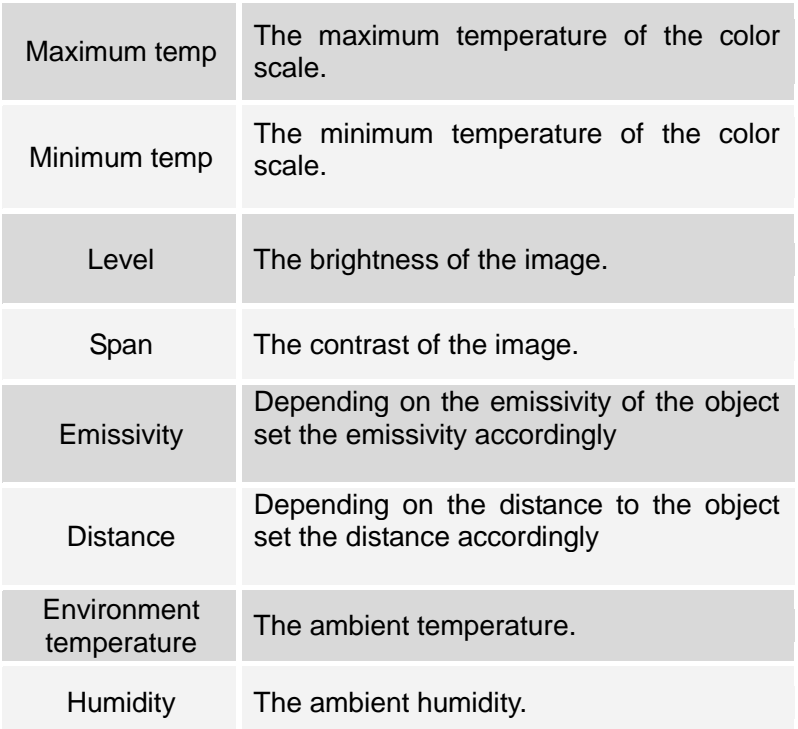

### **Setting the date and time**

You need to set the Data / Time when you turn on the IR camera for the first time.

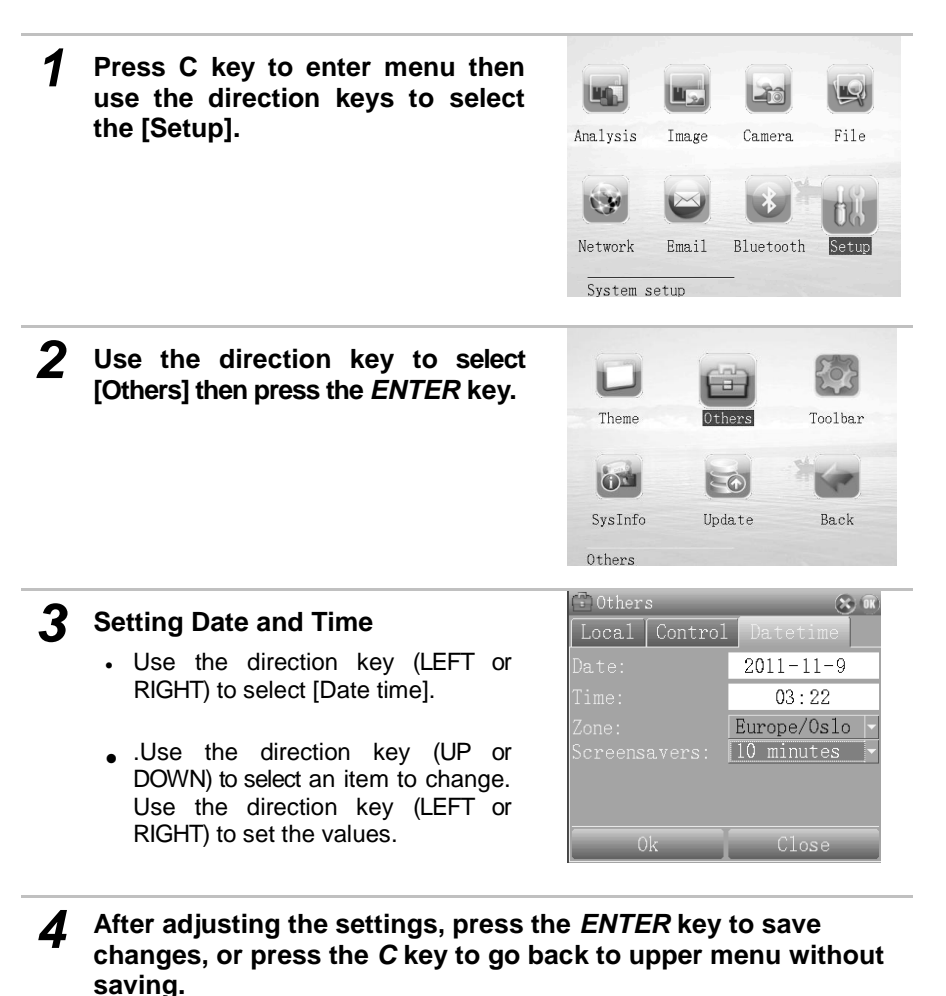

### **Local Settings**

In this menu item, you can setup the display style of the built-in menu system.

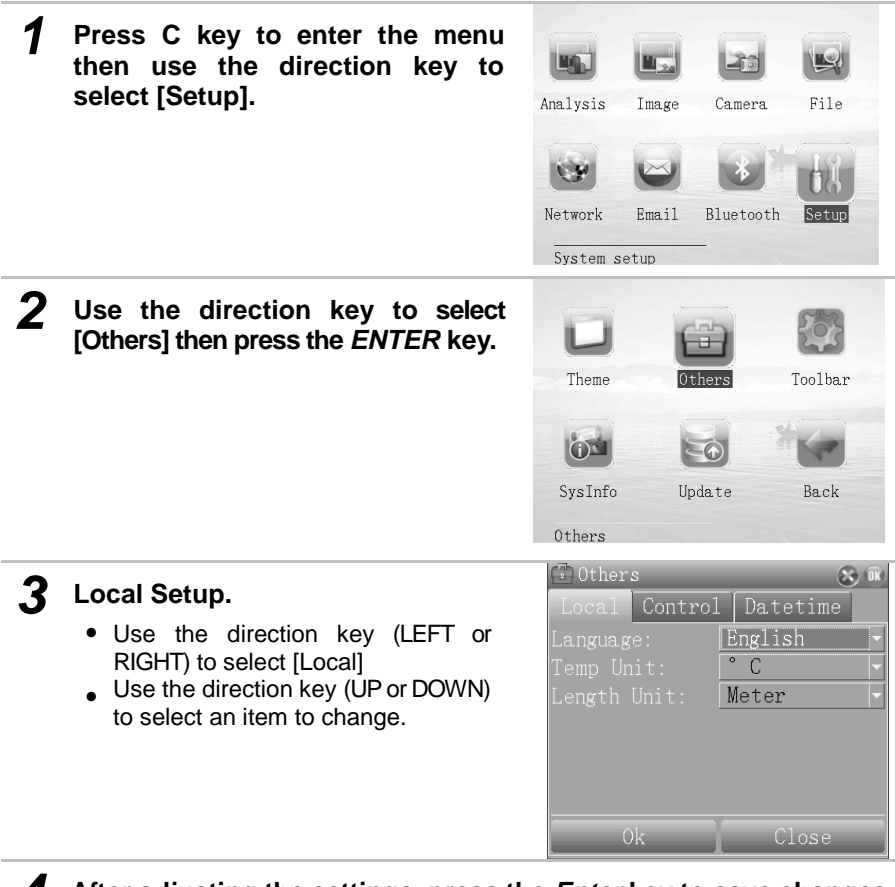

*4* **After adjusting the settings, press the** *Enter* **key to save changes, or press the** *C* **key to exit without saving.**

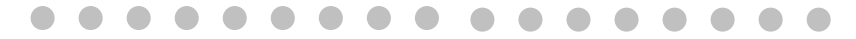

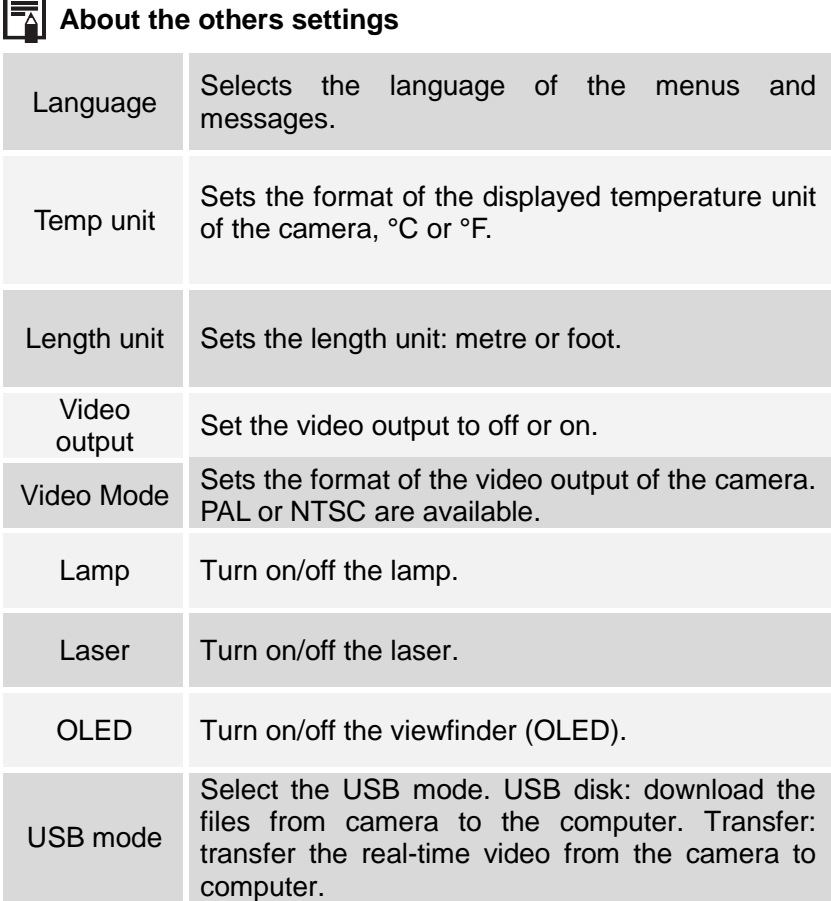

 $\overline{\phantom{a}}$ 

## **Toolbar/ Shortcut Settings**

In this menu item, you can setup the shortcut at the bottom left corner of screen.

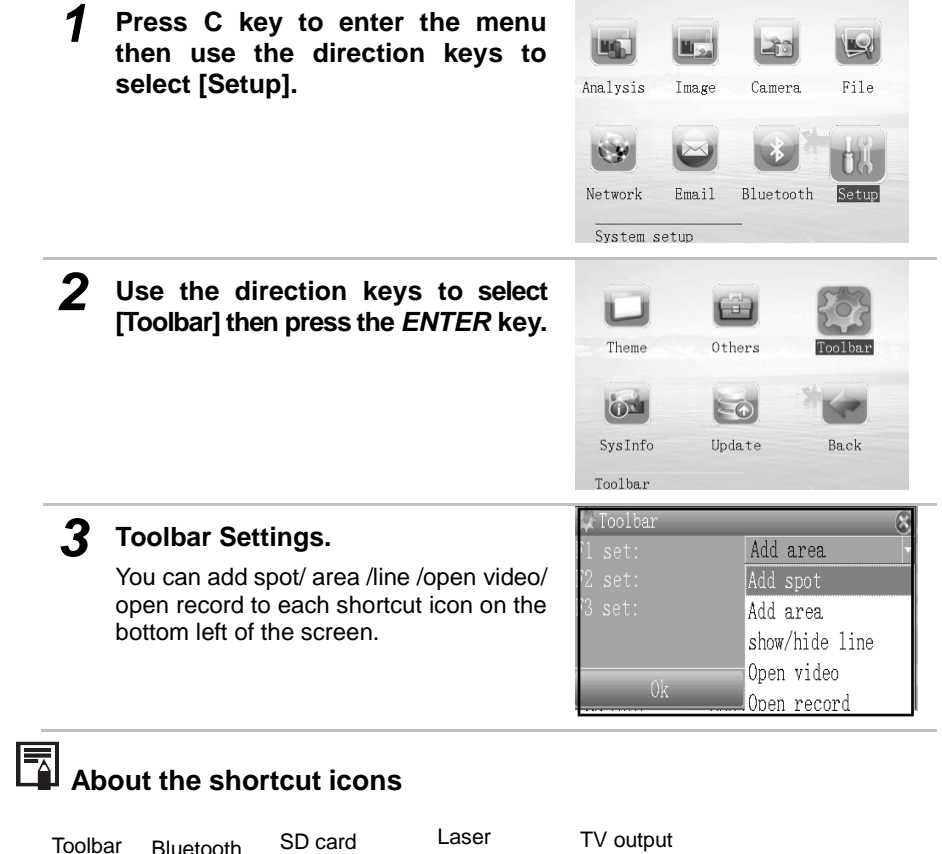

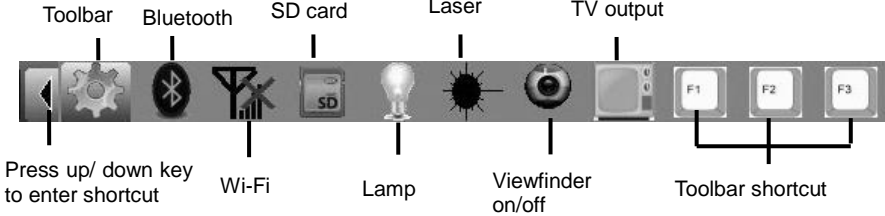

#### **Appearance Settings**

In this menu item, you can choose the appearance of the built-in menu system.

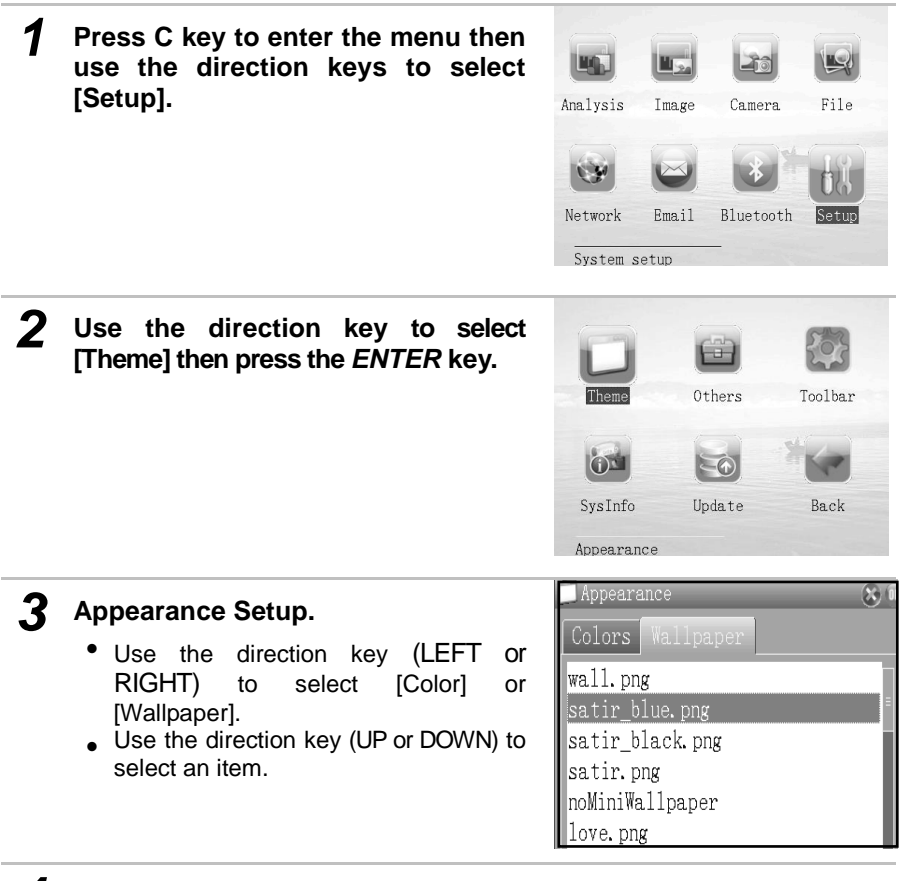

*4* **After adjusting the settings, press the** *Enter* **key to save changes, or press the** *C* **key to exit without saving.**

## **Checking the memory card capacity**

Please check the memory card capacity before saving an image or recording video.

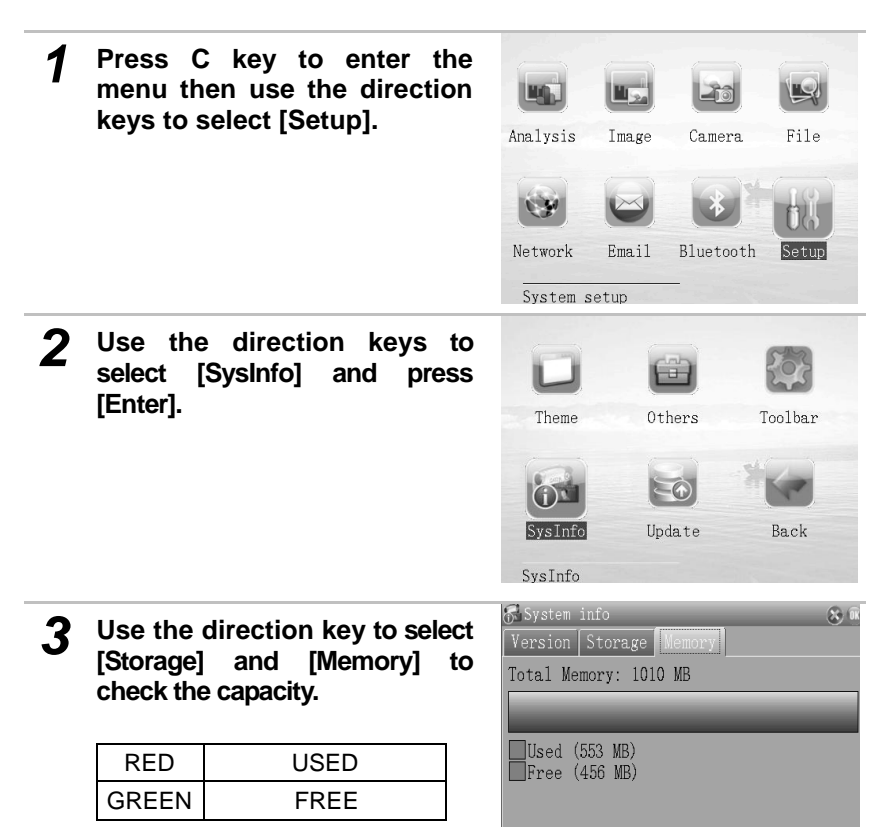

## **Bluetooth settings**

You can attach voice annotation to images via the blue-tooth.

## **Bluetooth settings**

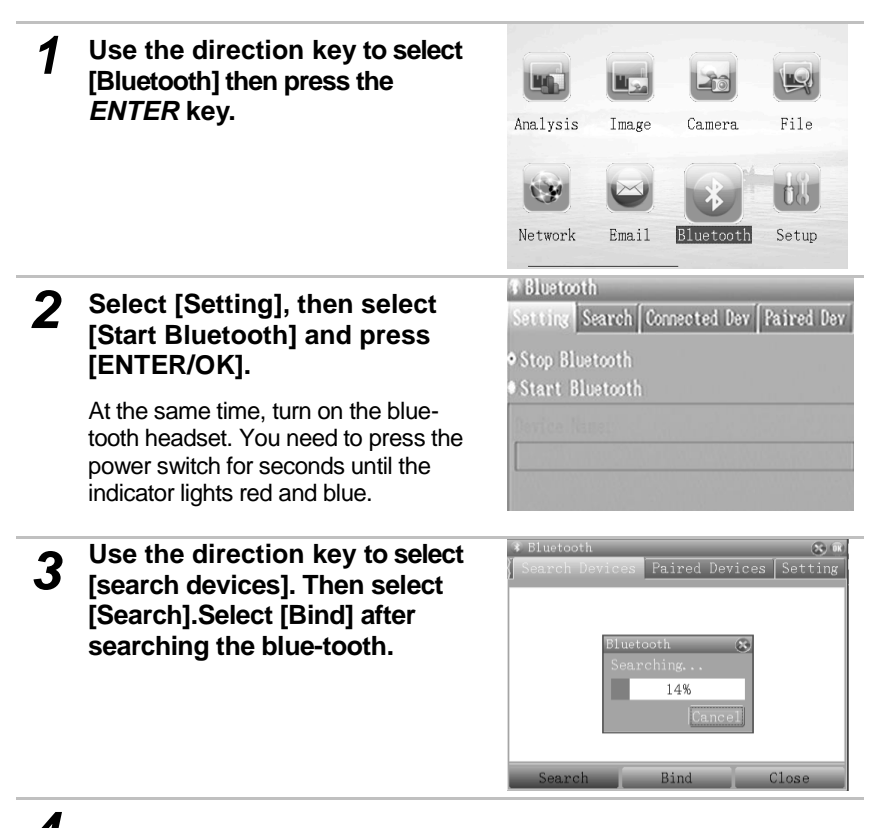

*4* **You can attach voice annotation now. Please refer to P57.**

## **Selecting Menus and Settings**

Follow the steps below to enter/exit menu.

## **1. Press C key to enter menu mode**

## **2. Use the direction keys to select menu**

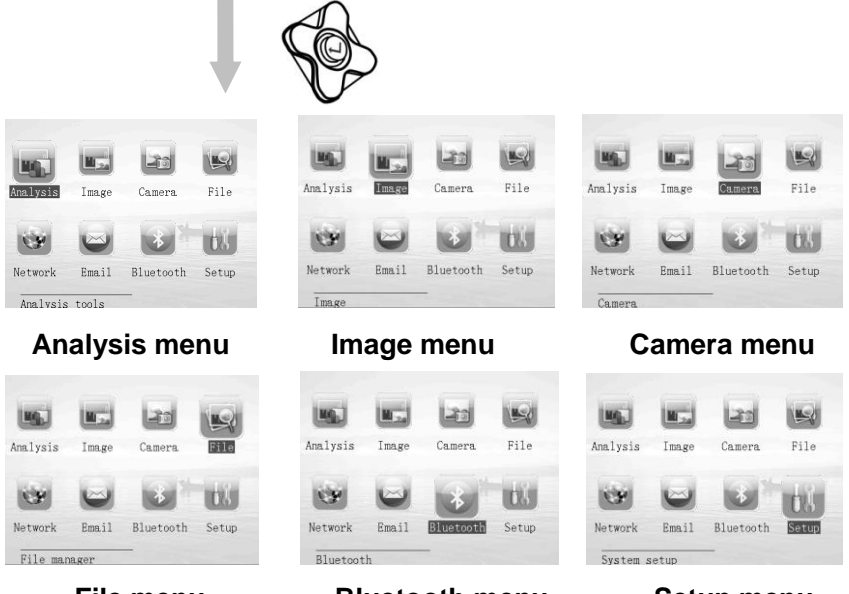

**File menu**

**Bluetooth menu Setup menu**

### *3* **Press [enter] to enter a submenu or press C key to exit menu**

 $\left| \overline{\cdot} \right|$  All the menus details will be introduced in later chapters.

### **Resetting to the Default Settings**

You can resetting to default.

*1* **Press C key to enter the menu then use the direction keys to select [Analysis].**

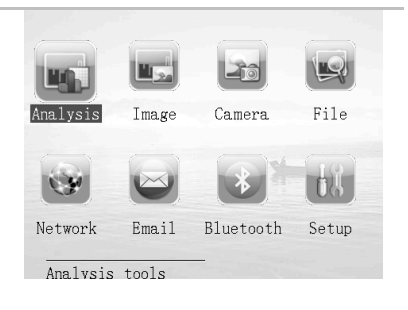

*2* f **Use the direction keys (LEFT or RIGHT) to select [Settings]. Then select [Restore].** 

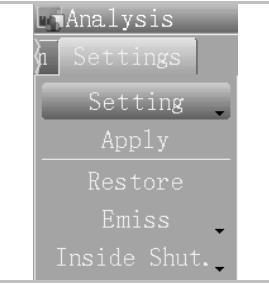

 $\overline{A}$  The data in storage will not be deleted when you reset the menu, the button operation will be set to default.

### **About Emissivity, Inside/outside shutter and Compare**

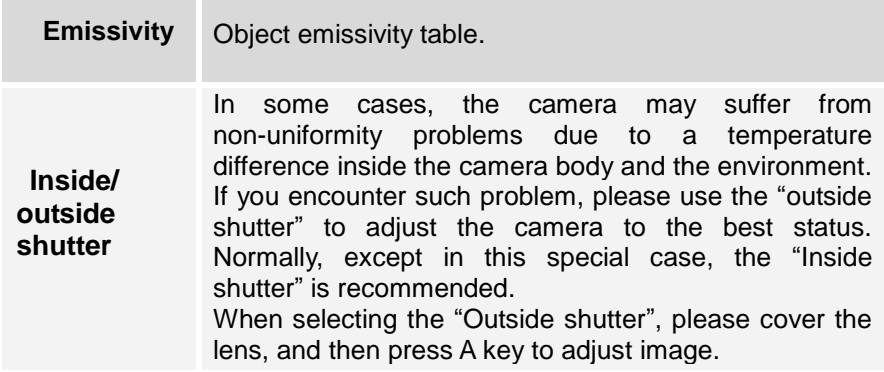

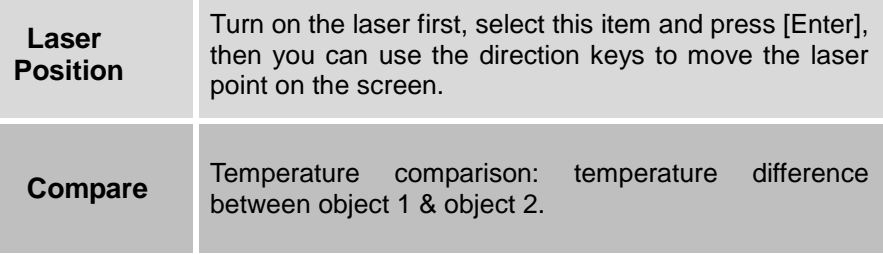

# **Shooting**

### **IR Camera Adjustment**

## **Focus Adjustment and digital zoom**

## **Auto focus**

**Aim at the object, press A+C keys together, the camera will auto-focus until the image is clear enough.**

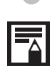

### $\boxed{\Xi}$  **Autofocus Subject Shooting Problems**

The autofocus may not work well on the following types of subjects:

- Subjects with extremely low contrast to the surroundings
- Subjects mixing with close and far objects
- Subjects that are moving quickly
- Subjects with horizontal stripes

To Shoot these objects, you can focus an object at a similar distance first, after that focus on the subject object. You may also use manual focus.

## **Manual focus**

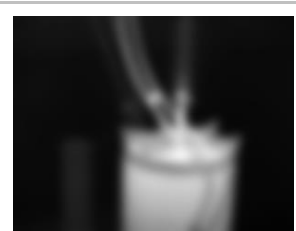

**Aim the IR camera at the subject.**

*1*

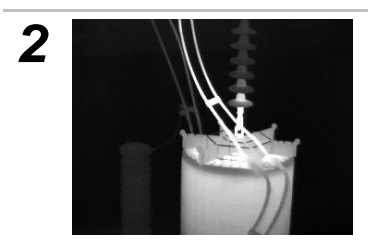

**Press the UPPER-RIGHT or LOWER- RIGHT to focus until the object on screen is clear enough.**

## **Digital zoom**

You can use the upper-left or lower-left key to fulfill the digital zoom. After that, you can follow the steps below to view the whole image.

*1* **Press C key to enter menu then use the direction keys to select the [Image].**

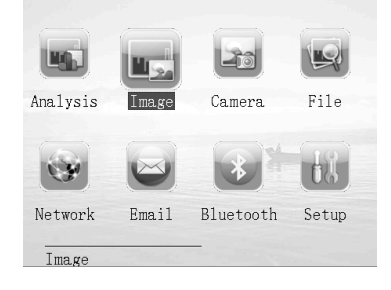

*2* f **Use the direction keys (LEFT or RIGHT) to select [Adjust], then select [Zoom] and press [enter]. Use the direction keys (left /right/ up/ down) to view the image.**

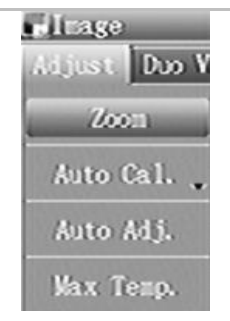

# **Shooting**

## **IR Camera Adjustment**

## **Duo-Vision Display modes**

## **Thermal, Visual and Duo-Vision image display**

This IR camera records visual images with its built-in digital camera. You can capture a visual image as a reference to the thermal image.

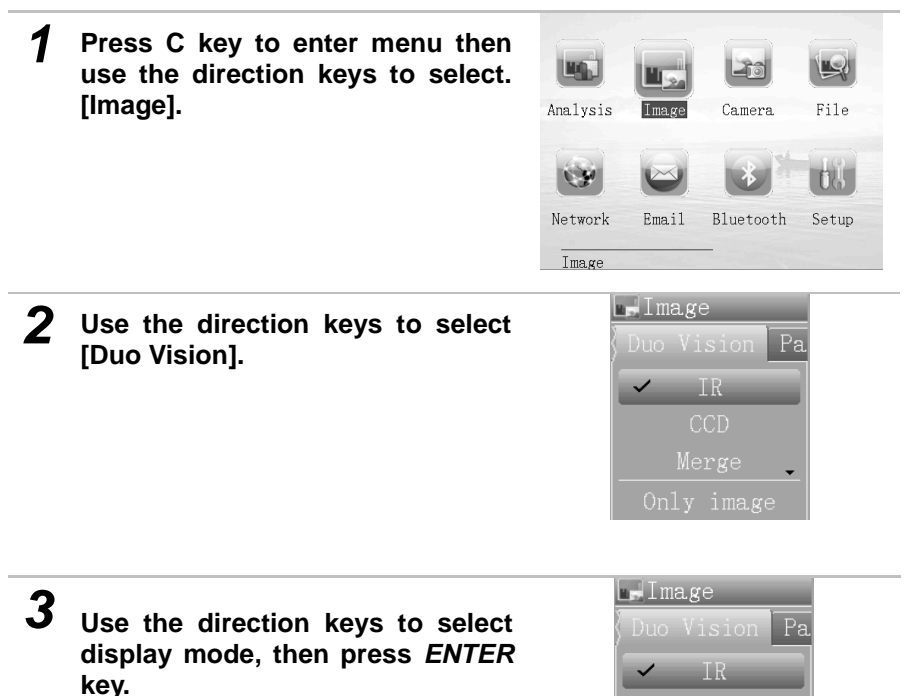
#### **IR Camera Adjustment**

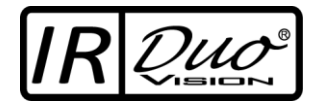

In **Merge** (**Duo-Vision)** display mode, you can see the thermal images "fuse" into the visible images.

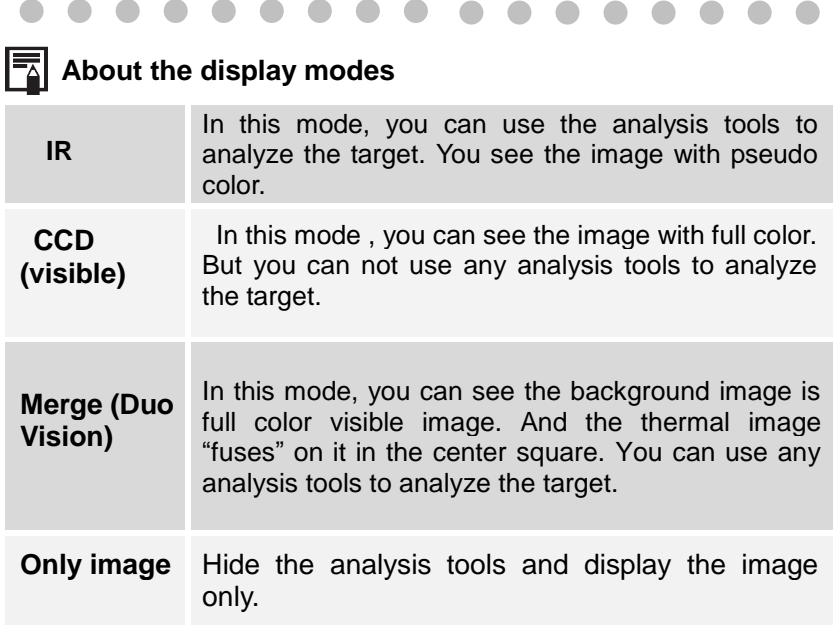

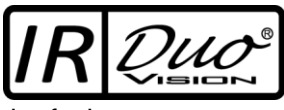

In **Merge** (**Duo-Vision)** display mode, you can move the fusion area. At first, you need to select [Position]. Then follow the steps below to move

the fusion area.

**1. Use the direction keys to move the fusion square:**

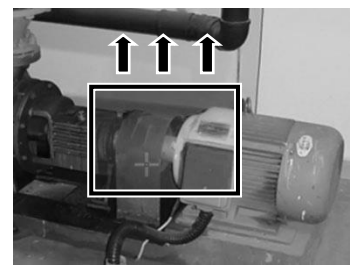

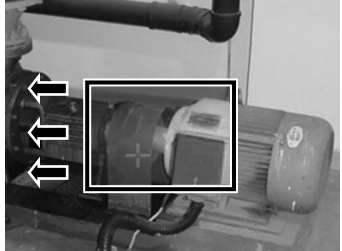

Use the direction key (LEFT) Use the direction key (RIGHT)

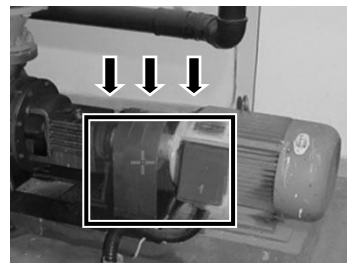

Use the direction key ( UP) Use the direction key (DOWN)

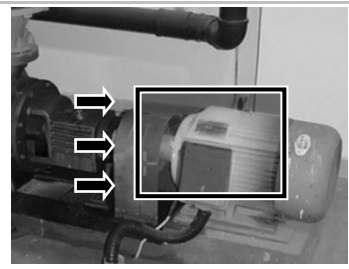

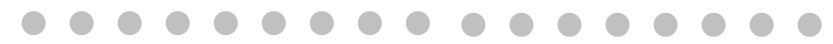

#### **1.About the merge settings**

Merge Percent Sets the ratio of IR image and Visual image. The value is from 1% to 100%.

The item above is activated only in [Merge] mode.

.

### **IR Camera Adjustment**

### **Image adjustment**

You can adjust the Level (brightness) and Span (contrast) of the image captured by the IR camera, manually or automatically.

### Auto adjust

The IR camera will automatically adjust the brightness and / or contrast and calibrate when you press the *A* key.

#### **How to use Auto adjust in menu?**

*1* **Press C key to enter the**  menu **direction keys to select [Image].**

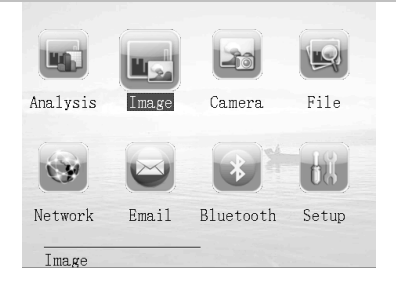

*2* i **Use the direction keys (LEFT or RIGHT) to select [Adjust]** 

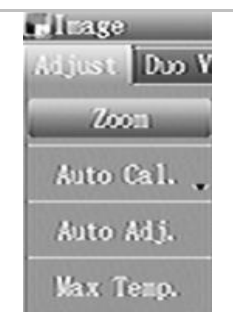

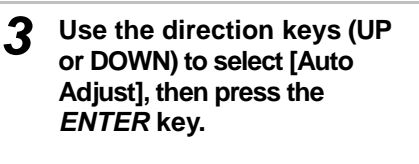

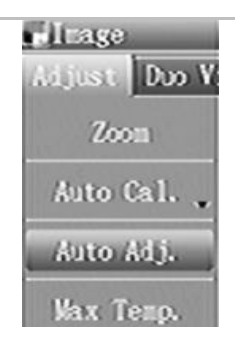

You can also enter [Auto Adj.] to set Level and Span.

#### **IR Camera Adjustment**

### **Manual adjust**

You can press C+UP/DOWN to adjust image level, and press C+LEFT/RIGHT to adjust image span. You can also adjust the Level and Span of the image manually in the built-in menu system.

#### **Manual adjust in the menu**

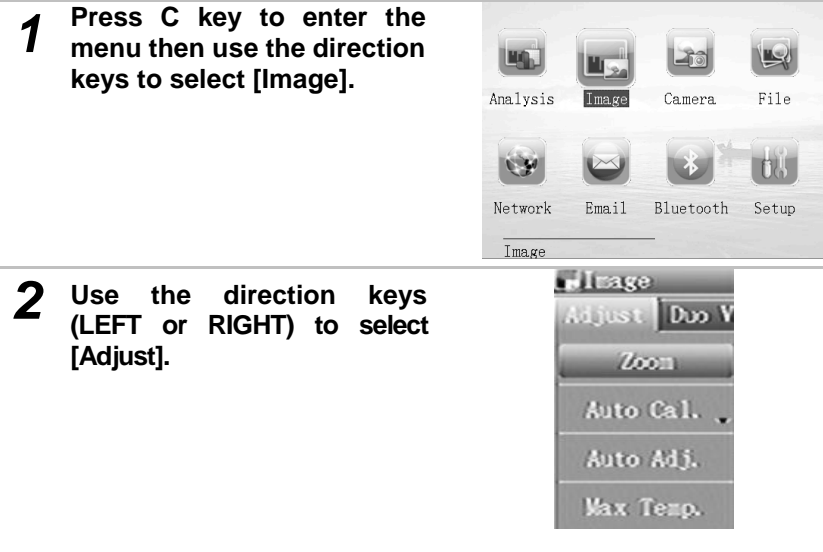

*3* **Use the direction keys (UP or DOWN) to select an item (Max temp, Min-temp, level, span) to change. Use the direction keys (LEFT or RIGHT) to change the values, then press the** *ENTER* **key.**

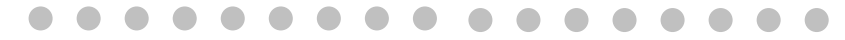

### **About the adjust items**

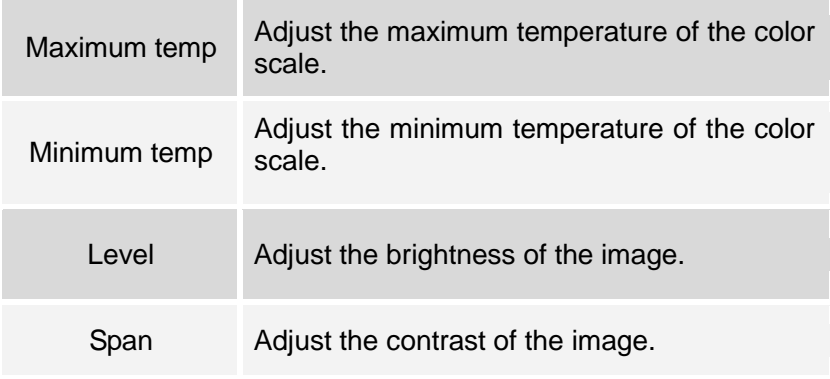

### About the auto calibration

**You can set the period of auto shutter. The shutter takes action in every period.**

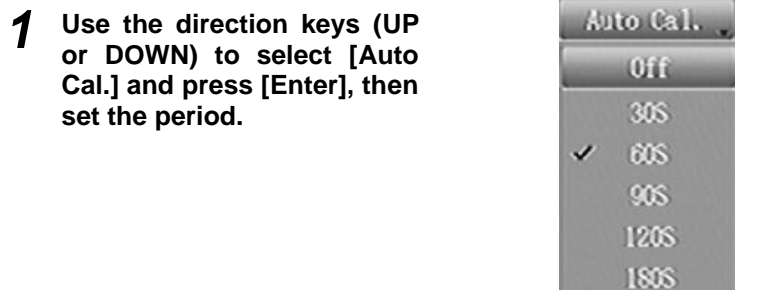

**IR Camera Adjustment**

### **Palette settings**

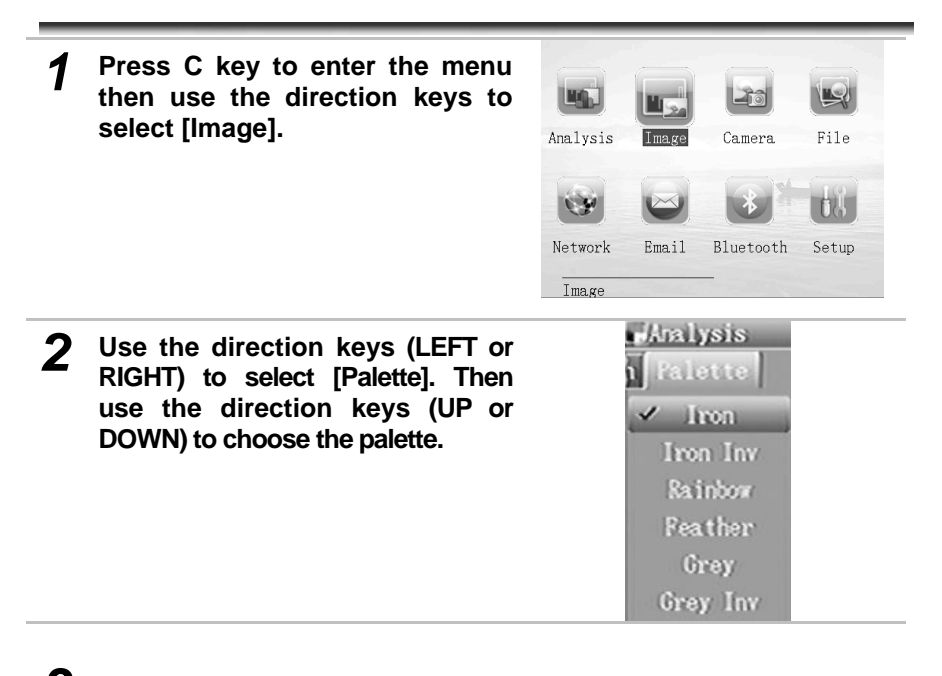

*3* **After this operation, press the** *ENTER* **key to save changes, or press the** *C* **key to close the menu without saving.**

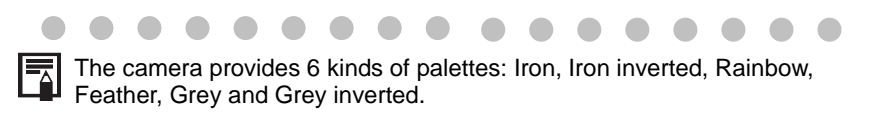

#### **IR Camera Adjustment**

### **Measurement Range**

The camera can measure higher temperatures though the standard filter (supplied) or high temperature lens (optional).

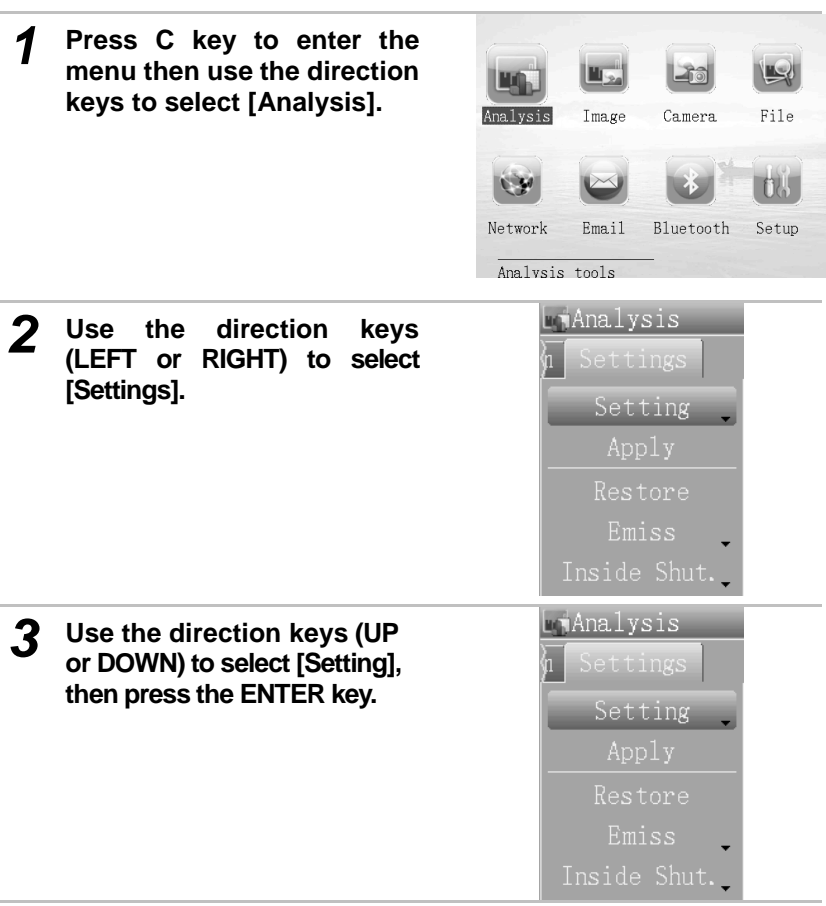

*4* **Use the direction keys (UP or DOWN) to select [Filter], and select [On].**

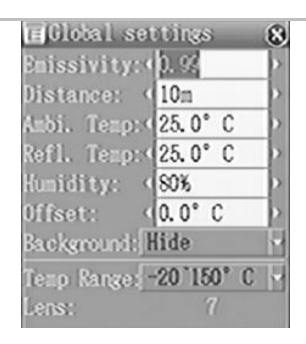

#### *5* **Select the filter (Off/On) to change the temperature range**

- When [Filter] is [Off], the temperature range is [-20—150℃].
	- When [Filter] is [On], the temperature range is [120–600℃].
	- The range can be up to 2000℃(optional).

**IR Camera Adjustment**

### **Global settings**

*1* **Press C key to enter the menu then use the direction keys to select [Analysis].**

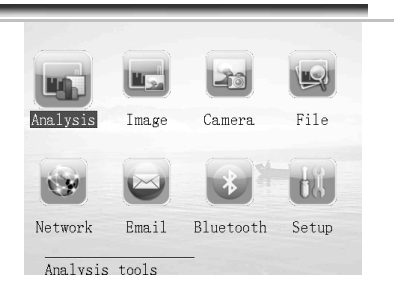

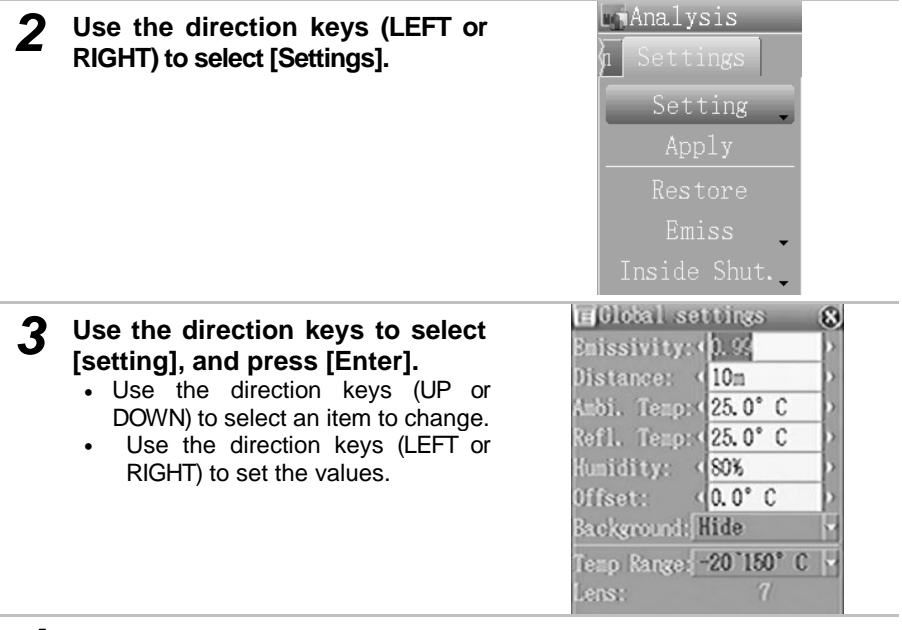

*4* **After this operation, press the** *ENTER* **key to save changes, or press the** *C* **key to go back to the upper menu without saving.**

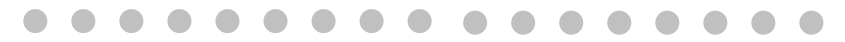

### **About the Global Settings**

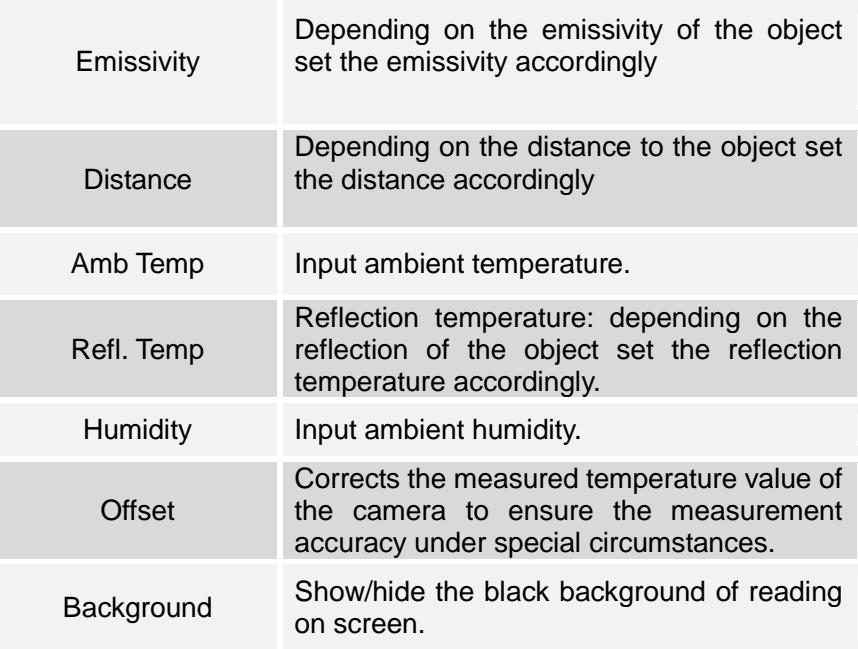

### **IR Camera Adjustment**

### **Freezing / Activating an image**

You can activate / freeze a thermal image by pressing the S key on the keypad. Pressing the S key again will activate the image. Or you can freeze an image in the menu mode.

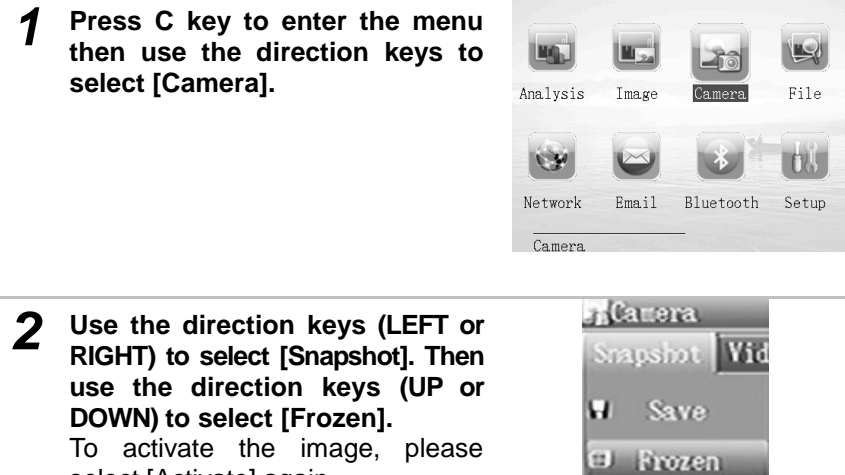

select [Activate] again.

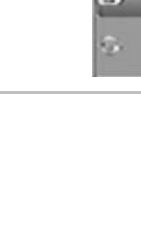

Type

### **Using the Analysis Functions**

### **Setting analysis tools**

This topic briefly explains how to set the analysis tools on the thermal image.

### **Spot analysis**

*1* **Press C key to enter the menu then use the direction keys to select [Analysis].**

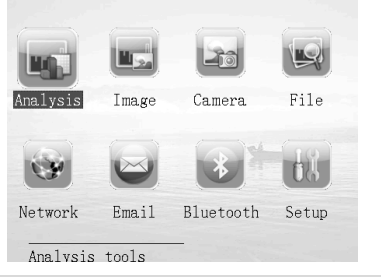

*2* **Use the direction keys (LEFT or RIGHT) to select [Spots], then use the direction keys (UP or DOWN) to select a spot and press** *ENTER* **key.**

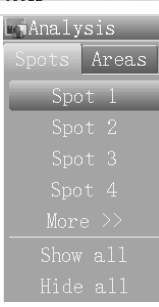

#### *3* **Setting the spot analysis.**

Use the direction keys (UP or DOWN) to select an item to change.

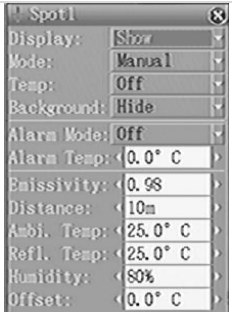

### **About the spot settings**

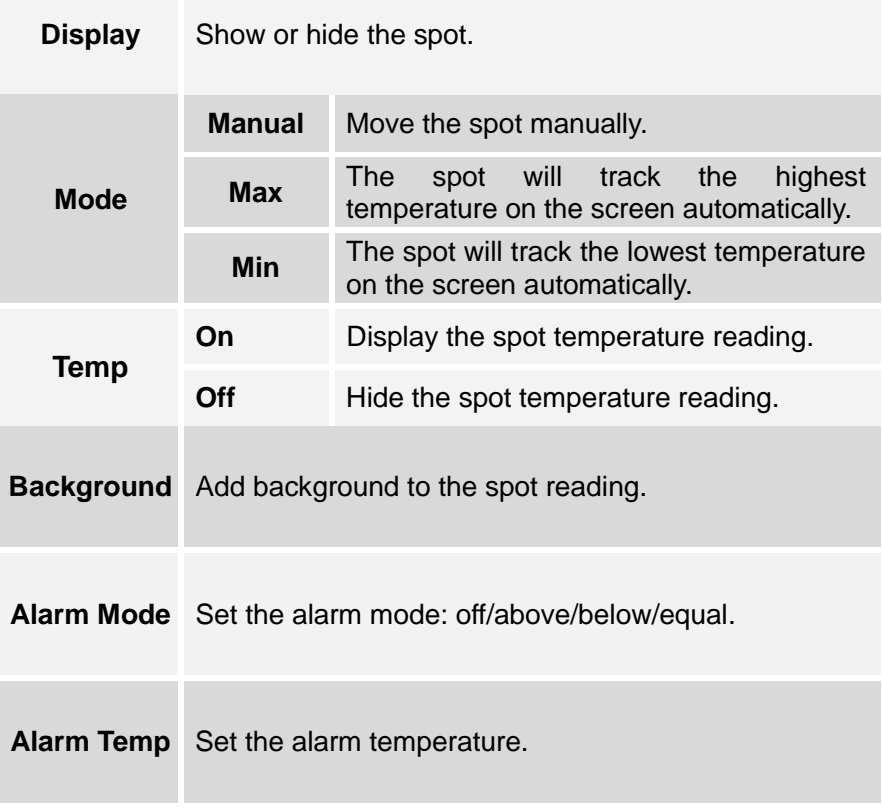

**Example 1 About Emissivity, Distance, Ambient Temp, Humidity and Offset settings, please refer to Global setting.**

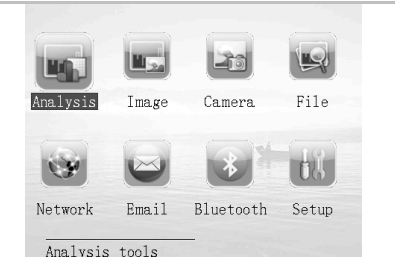

**Using the Analysis Functions**

### **Area analysis**

*1* **Press C key to enter the menu then use the direction keys to select [Analysis].**

*2* **Use the direction keys (LEFT or RIGHT) to select [Areas], then use the direction keys (UP or DOWN) to select an area and press** *ENTER* **key.**

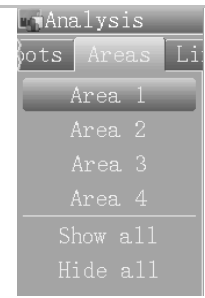

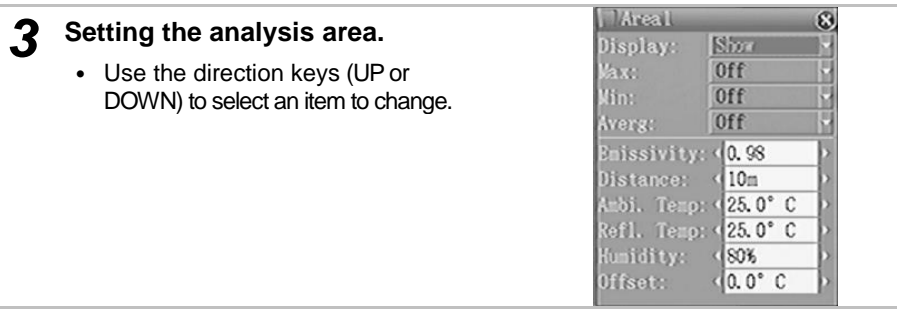

## About the area setting

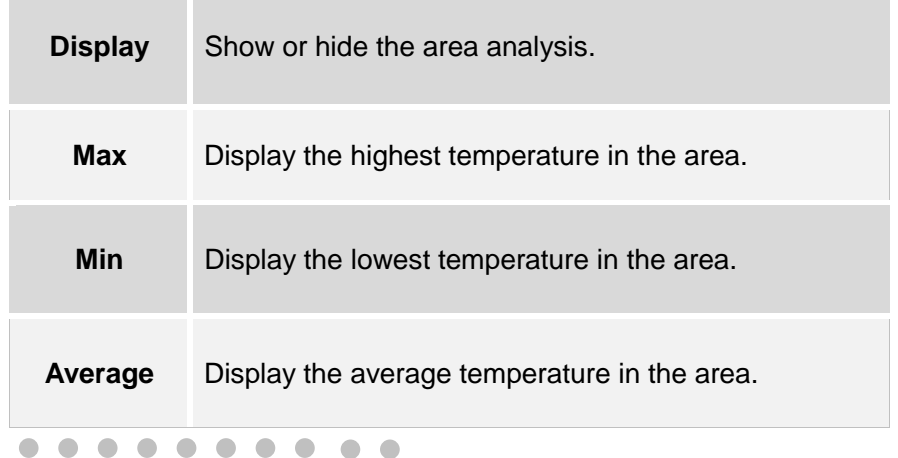

**You can select an area and use the direction keys (up/ down / left /right) to move the area or use the (upper-left/right & lower-left/right) to change the size of the area.**

*4*

*1* **Press C key to enter the menu M** ... **then use the direction keys to I Mid select [Analysis].** Analysis Image Camera  $F14a$ nu Network Email Bluetooth Setup Analysis tools **Use the direction keys (LEFT**  *2* K KENNISIS **or RIGHT) to select [Lines]**  eas **HOVA Use the direction keys (UP or Kilminsis** *3* **DOWN) to select [Horizontal] and press** *ENTER* **key. A line and its temperature distribution will**  Hove. **be displayed on the screen.**

### **Line analysis**

**Using the Analysis Functions**

- i **Moving the line analysis and spot.**
	- Start from step 1 to set or select a line analysis.
	- Use the direction keys (UP or DOWN) to move the line. Use the direction keys (LEFT or RIGHT) to move the spot. The temperature of the spot will change in real-time.

**Select [Horizontal] again, then press [Enter], the line will disappear.**

#### **Using the Analysis Functions**

### **Isotherm analysis**

*1* **Press C key to enter the menu then use the direction keys to select [Analysis].**

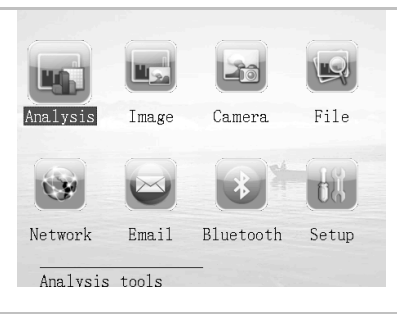

*2* **Use the direction keys (LEFT or RIGHT) to select [Isotherm], then use the direction keys (UP or DOWN) to select [Isothermal 1].**

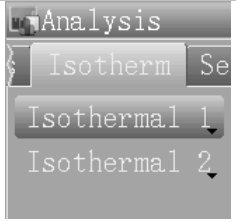

#### *3* **Setting isotherm.**

- Use the direction keys (UP or DOWN) to select an item to change.
- Use the direction keys (Left or Right to set the value.

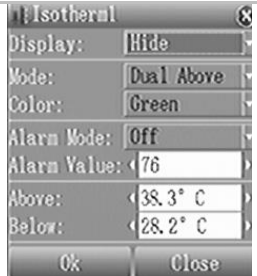

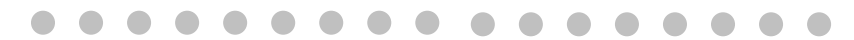

#### **About the isotherm settings**

**Display** Show or hide the isotherm analysis.

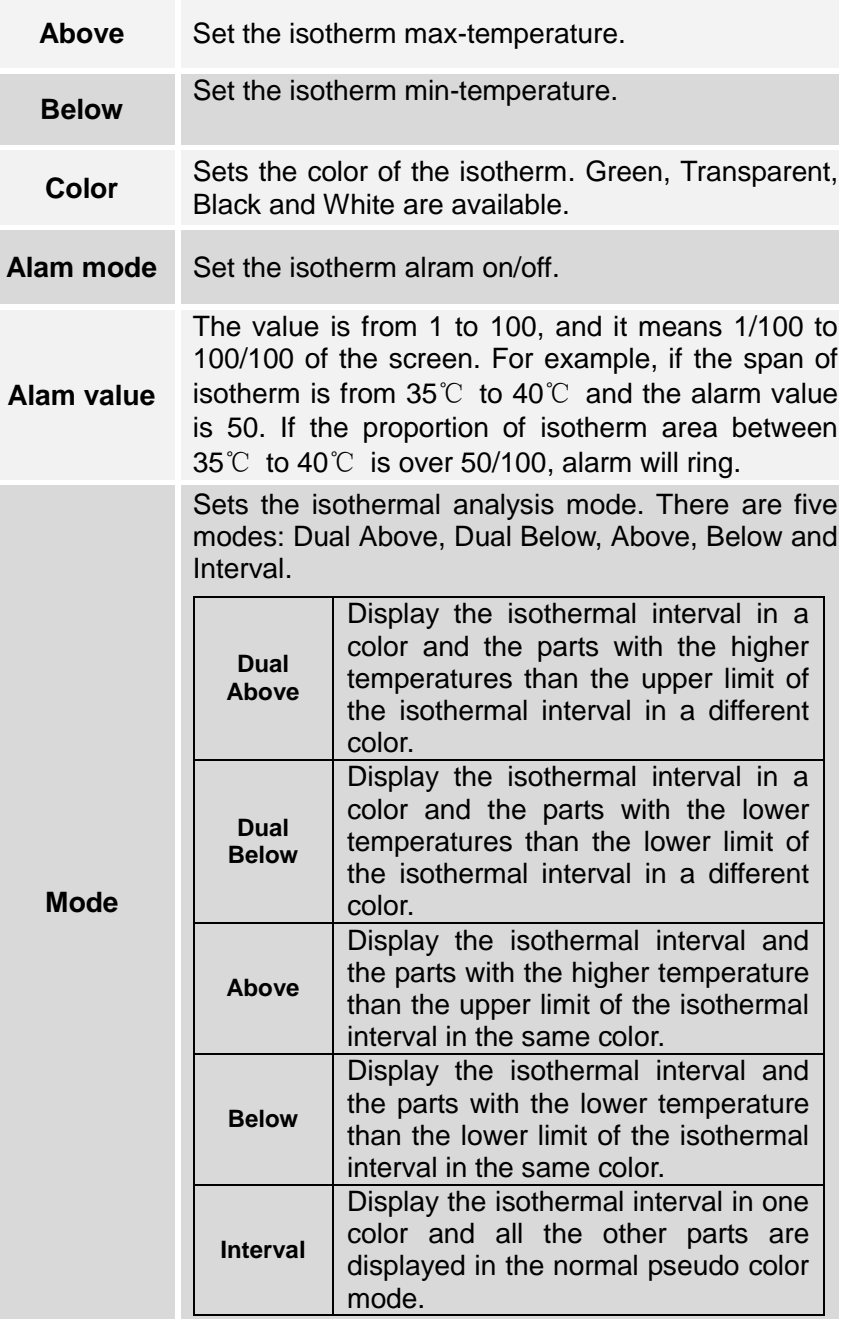

### **Saving the Image**

You can save the image in the menu system after you freeze an image, or save it directly by holding the *S* key on the keypad for 3 seconds without freezing an image.

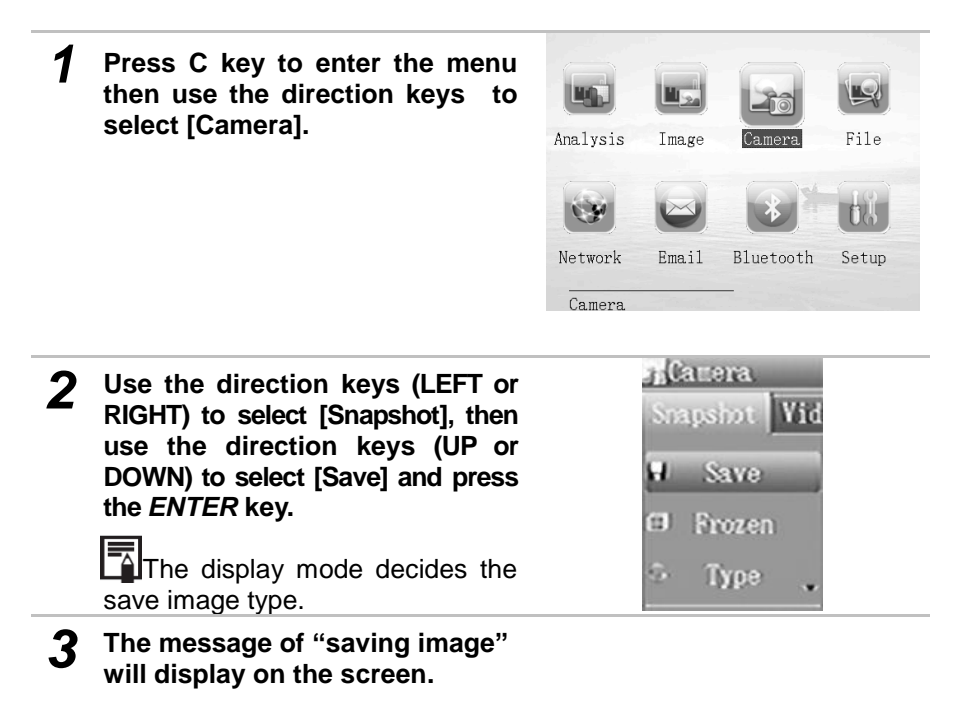

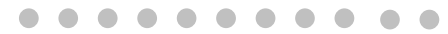

**The image will be saved in the current folder.**

#### **Save images settings**

This part introduces about saving images settings.

*1* **Press C key to enter the menu then use the direction keys to select [Camera].**

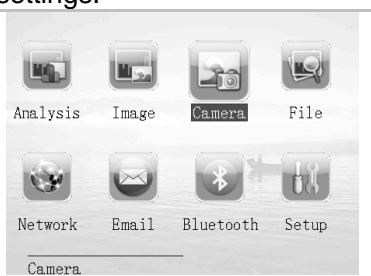

*2* f **Use the direction keys (LEFT or RIGHT) to select [Snapshot] Then use the direction keys (UP or DOWN) to select [Type], then press the [enter] key.**

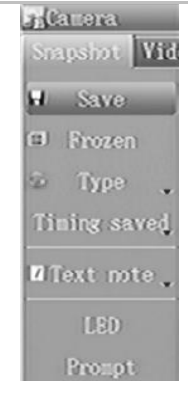

i *3* IR image **Use the direction keys (UP or**   $\checkmark$ **DOWN) to select the type of image and press the enter key.**

# **About the settings**

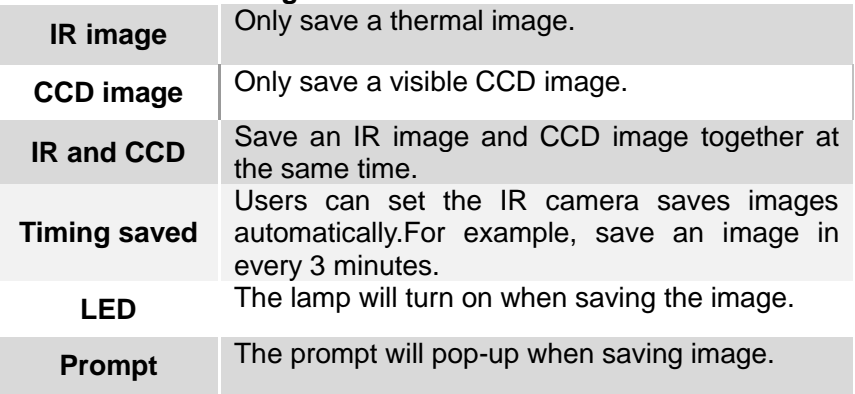

#### **Attaching Memos to Images**

You can save an image with voice or text annotation.

### **Voice annotation**

You can attach a voice memo to an image.

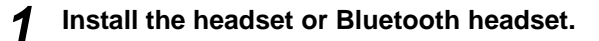

*2* **Freeze an image by pressing S key.**

*3* **Press C key to enter the menu then use the direction keys to select [Camera].**

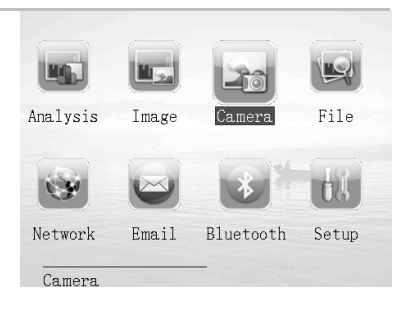

*4* **Use the direction keys (LEFT or RIGHT) to select [Video], then use the direction keys (UP or DOWN) to select [Save voice] and press [Enter].**

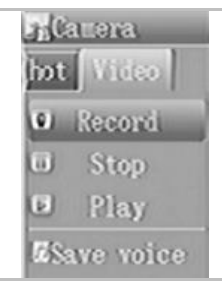

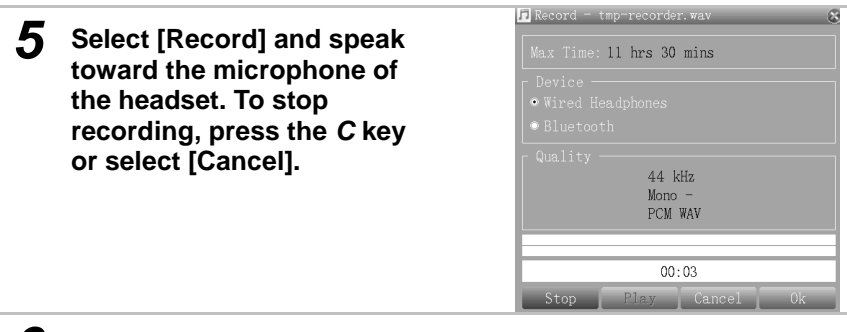

*6* **Save the image.**

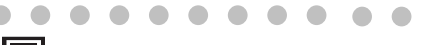

How to connect blue-tooth headset please refer to P30

**Attaching Memos to Images**

### **Text annotation**

*1* ī **Freeze an image by pressing S key.**

*2*

f **Press C key to enter the menu then use the direction keys to select [Camera].**

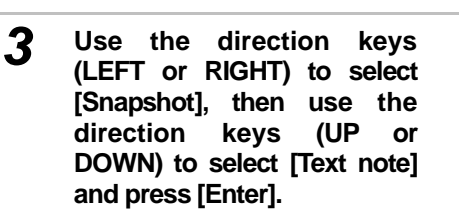

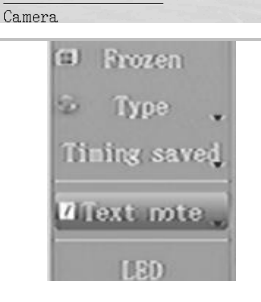

Analysis

 $\mathbf{C}$ 

Network

Image

Camera

Email Bluetooth

File

**DA** 

Setup

*4* f **Use the keypad on the screen to input text to the image then press [Enter]. Press C key or [Esc] to exit the keypad.**

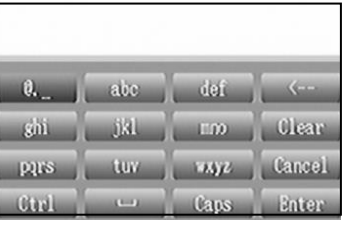

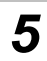

*5* **Save the image.**

#### **Recording thermal video**

You can record thermal video and save it onto the memory card using the follow steps.

### **Recording thermal video**

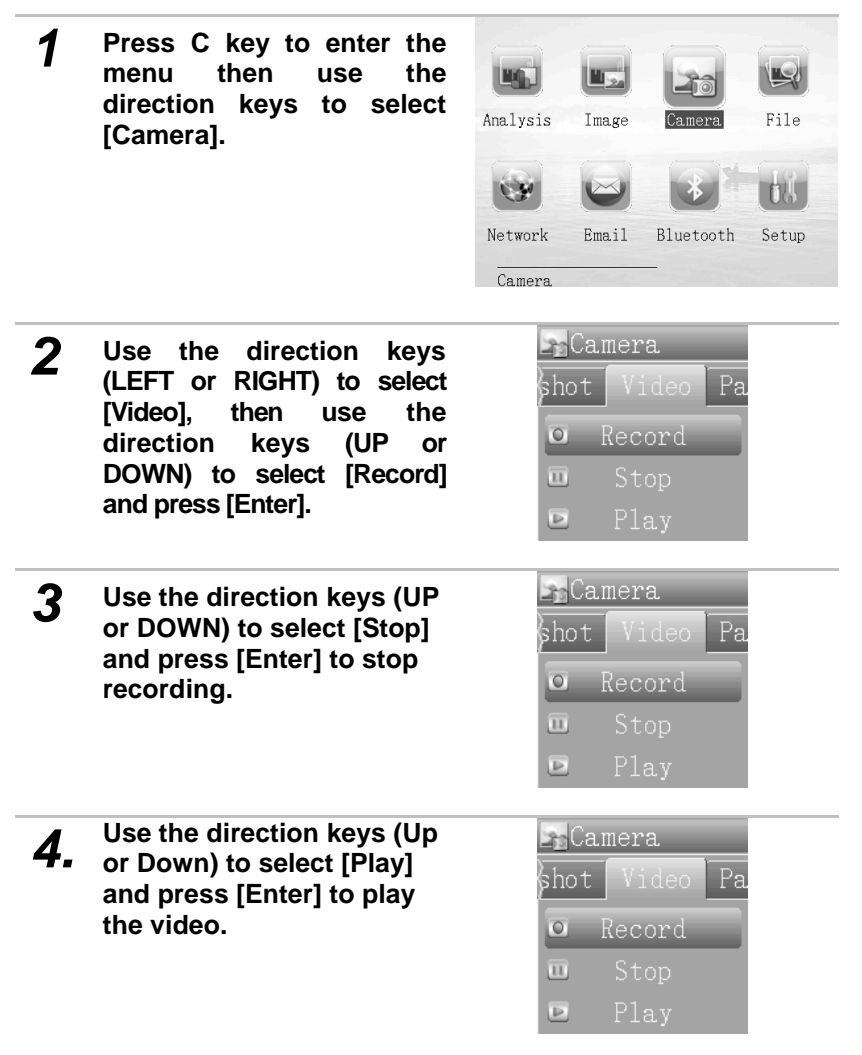

## **Playback and Erase**

#### **Opening images/videos**

You can view and analyze the recorded images/videos on the LCD monitor.

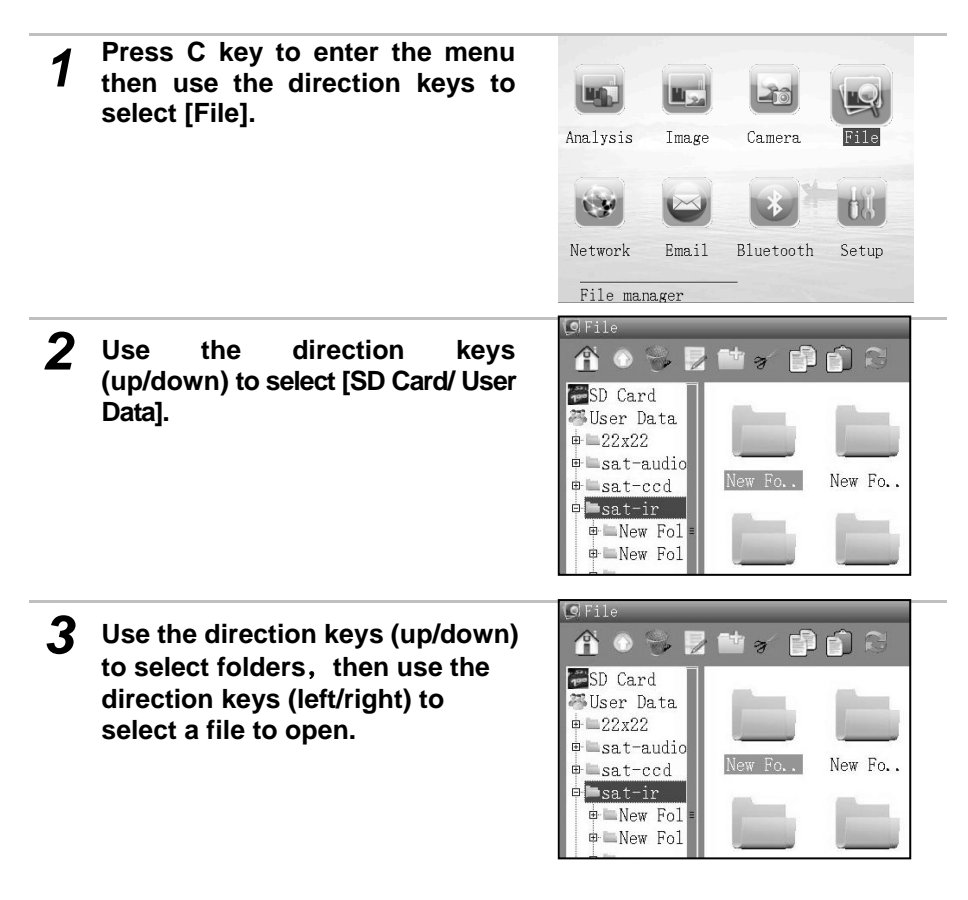

- 1. You can analyze and attach memos to a recorded image when you open it.
	- Please connect the headset when you play back voice annotation.

## **Playback and Erase**

#### **Erasing images**

Please note that erased images/videos cannot be recovered. Exercise caution before erasing images/videos.

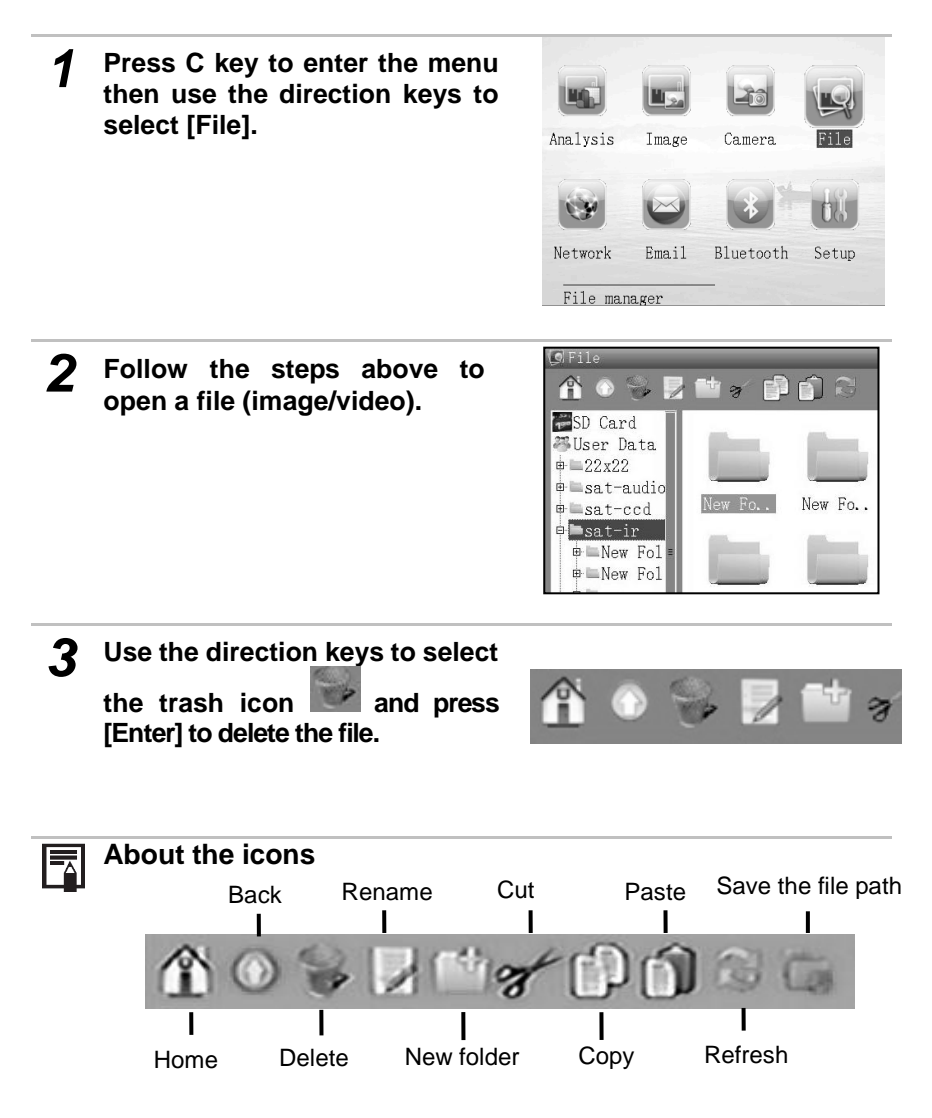

## **Download the Images**

#### **Download the images**

You can remove the SD card from the camera, and download the images to the computer via the supplied SD card reader.

- *1* **Open the battery / SD card cover.**
- *2* **Press the SD card lightly, then the SD card will pop-up automatically.**

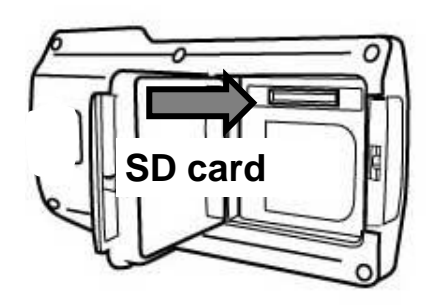

*3* **You can download the IR images via the supplied SD card reader.**

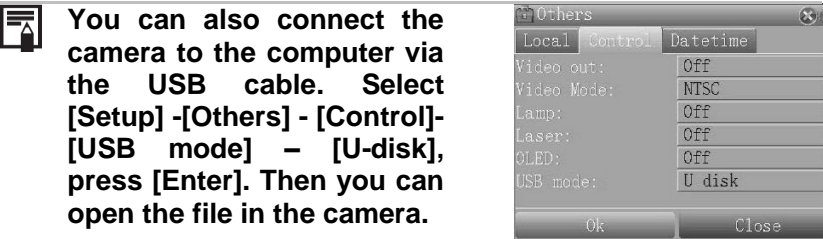

- - - - - - -

**Connecting to Wi-Fi**

### **Wi-Fi connection**

Users can use the Wi-Fi to fulfill the FTP (download and upload the FTP files) and E-mail functions.

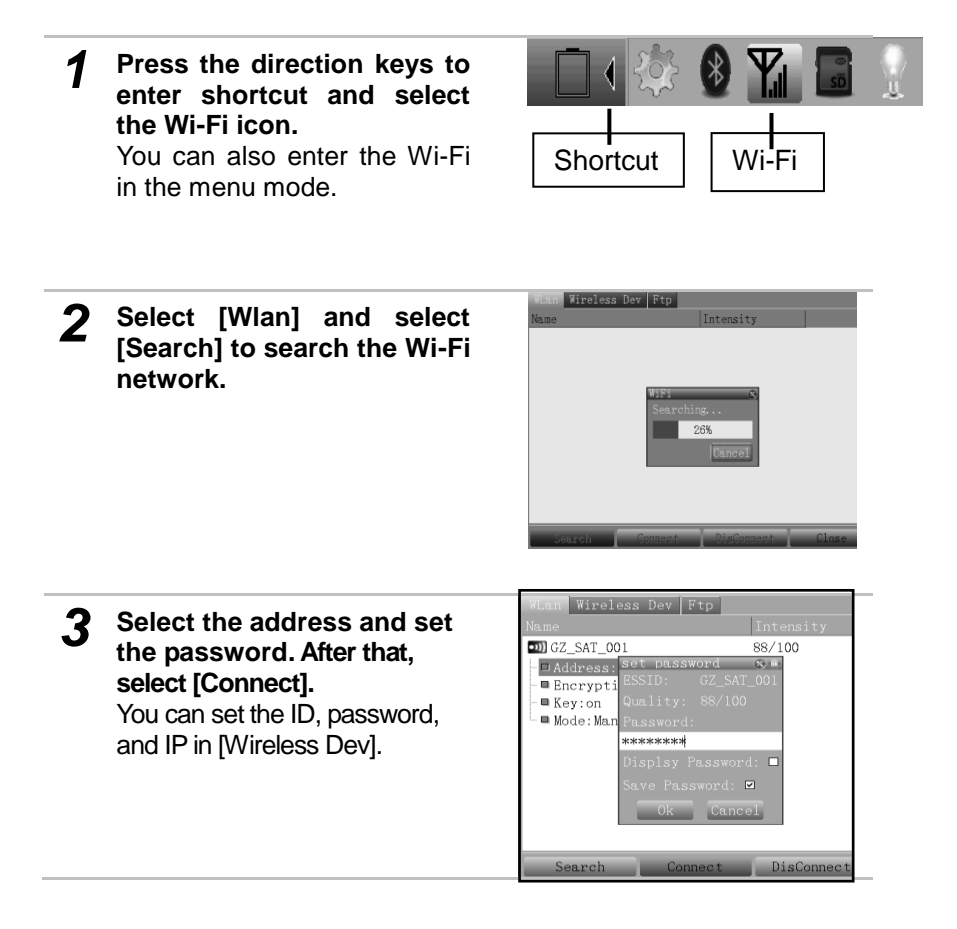

*4* **After the Wi-Fi connection, Select [Ftp] and login the FTP server to upload or download the files.**

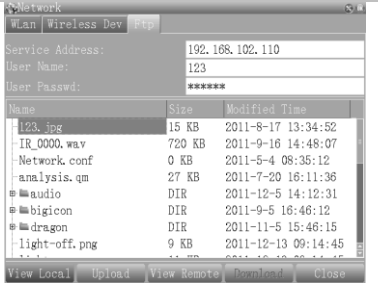

*5* **After the Wi-Fi connection is made, you can also login the email to receive or send email.**

#### **Connecting to a Monitor**

A video-compatible monitor connected via the video cable (supplied) can be used to view and analyze images.

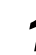

#### *1* **Turn off the IR camera.**

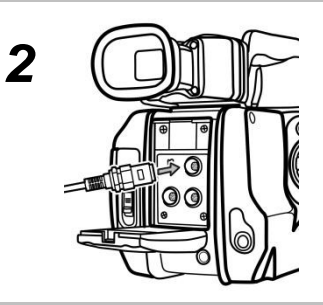

**Attach the video cable to the video out terminal on the IR camera.**

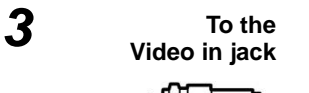

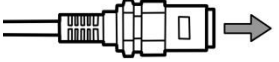

**Plug the other end of the video cable to the video in jack on the monitor.**

*4* **Turn on the monitor and camera. Select [Setup] -[Others]-[Control]-[Vide o output]-[On].**

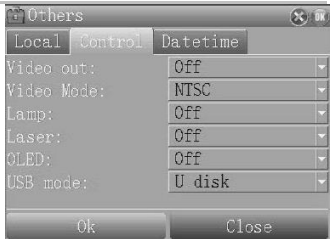

**Connecting to a Computer**

### **Connection**

Connect the USB cable to the computer's USB port and the USB terminal on the camera.

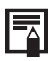

**• You do not need to turn off the computer or camera when making this connection.**

**• Please refer to your computer manual for information regarding the location of the USB port.**

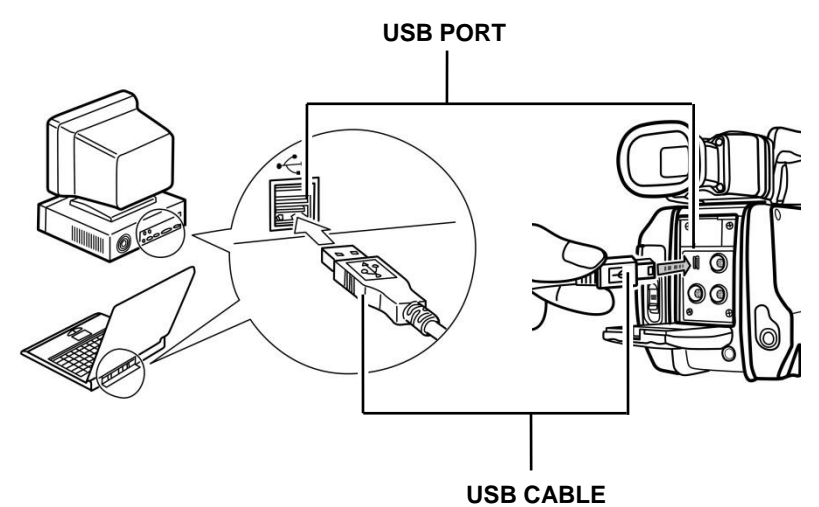

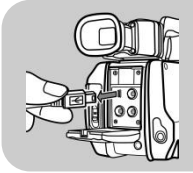

**To disconnect the cable from the IR camera: Hold the cable connector firmly at both sides and pull it straight out.**

#### **Transfer Video via USB**

You can analyze and save the thermal video onto a computer directly via the USB by the optional real-time software.

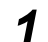

#### *1* **Power on the camera.**

- *2* **Connect the USB terminal on the camera and computer via USB cable.**
- *3* **Select [Setup] -[Others] -[Control]-[USB mode] –[Transfer], press [Enter].**

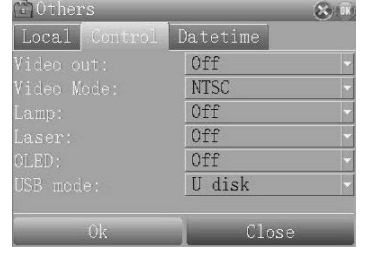

*4* **Run the software. You can analyze the real-time video, and save it in your computer's disk.**

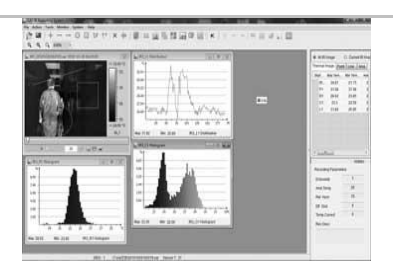

#### **Real-time transfer**

### **Troubles shooting**

If you have any problems in the process of connecting the IR camera to a computer to use optional real-time software, check this first.

#### **First, Check the Following**

- 1. Does your computer comply with these requirements? Ensure the system has a built-in USB port and it comes with Windows XP or greater preinstalled. The USB interface is not supported for systems not complying with the above conditions.
- 2. Is the camera correctly connected to the computer?
- 3. Is the battery charged sufficiently? You should use a household power source to power the camera when it is connected to a computer.

#### **• If the Problem Is Not Mentioned Above**

If the USB Driver is not correctly installed, it is possible that Windows is not recognizing the USB Driver. Please contact your motherboard's manufacturer for the latest driver.

The USB2.0 real-time transmission function may not properly work under some model of motherboard's chipset. In this case, connect the IR camera to another computer which is based on the chipset of Intel configuration or NVidia configuration and try again.

#### **Using the Bluetooth headset**

Follow the steps to install the Bluetooth headset for the first time.

- *1* **Turn off the camera and Bluetooth headset.**
- *2* **Turn on the Bluetooth headset first. Press and hold the power button for around 10 seconds until the power indicator begins to blink red and blue. The headset is in pairing status for 120 seconds.**
- *3* **Turn on the camera. The green indicator of camera lights and the blue indicator flashes at the same time. In this mode, camera is preparing to pair to the Bluetooth headset.**

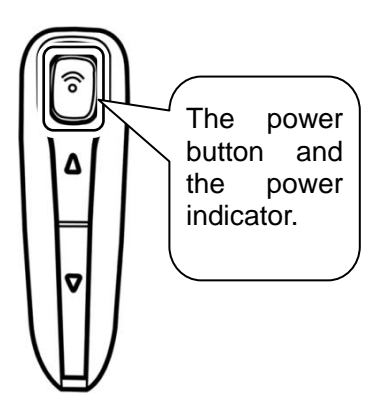

*4* **Press the power button of Bluetooth headset to pair the headset and camera. When the pairing is successful, the blue indicator of the headset flashes slowly.** The Bluetooth icon on  $\|\mathbf{\hat{x}}\|$  is the screen.

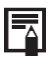

Make sure that the camera is not too far away from the Bluetooth headset. If possible, try to have the Bluetooth headset close to the camera in step 4.

*5* **After pairing the camera and headset for the first time. The next time, you turn on the headset the power indicator will blinks blue, you can then turn on the camera, and use it.**
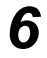

#### *6* **Wearing the headset, you can record vioce memos or play back the memos.**

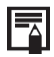

Press *C* key and *Enter* key together to free the Bluetooth headset.

# **Troubles Shooting**

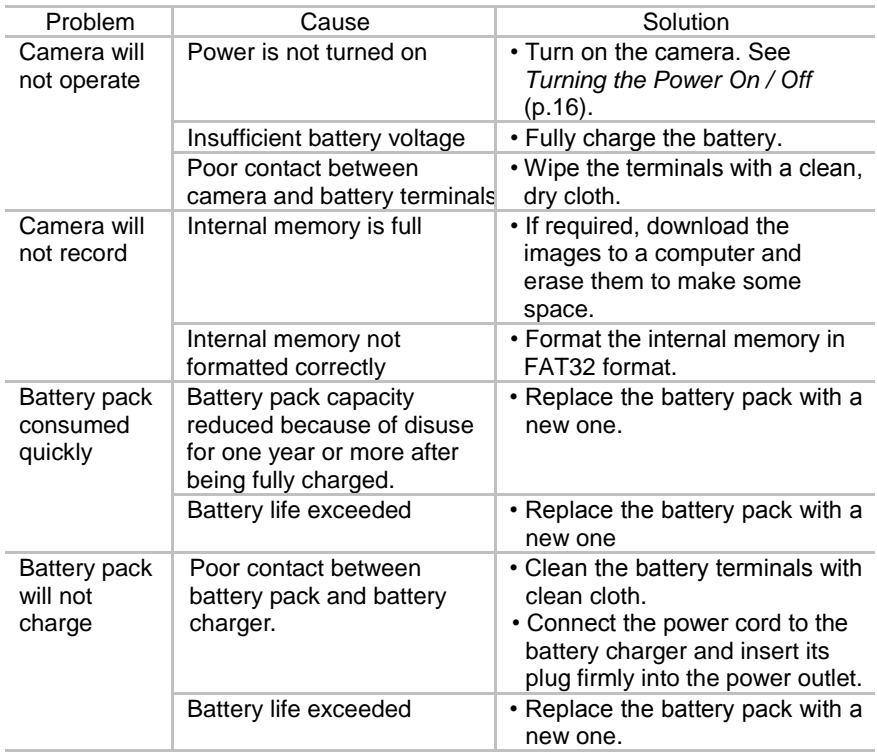

#### **Loading the packet program**

Users can follow the steps below to update the packet program.

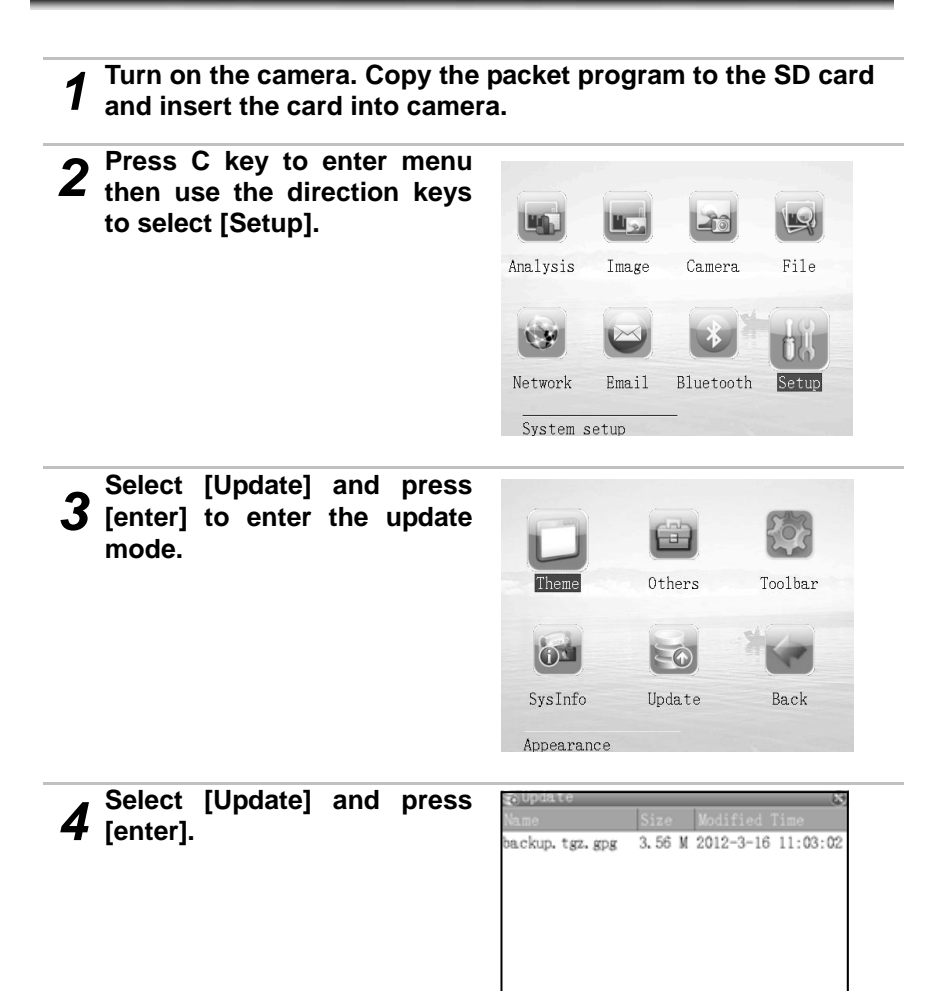

**5** The updating message will show on the screen. Update **show on the screen.** Update the program.

000000000000000

*6* **The updating operation is finish now.**

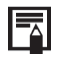

**If the core-board is loaded with the packet program for the first time, please backup the packet program first in** *step 4***, then press "update".**

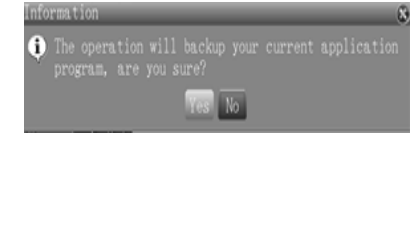

GA.

#### **Using the Optional Lens**

The optional lenses are used to expand your analyze range.

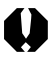

Ensure that the lens is screwed firmly onto the camera body. Injury from glass shards can occur if the lens loosens and falls off

**48° Wide angle lens 12° Tele-lens**

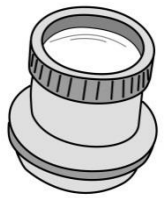

This lens is for taking wide angle shots. The lens changes the focal length of the camera body's lens by a factor of 0.5x.

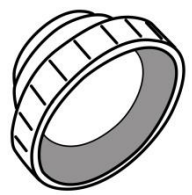

This lens is for taking telephoto shots. The lens changes the focal length of the camera body's lens by a factor of 2x.

#### **Using the Optional Lens**

### **How to mount optional lens**

*1* **Turn off the IR camera (p.16).**

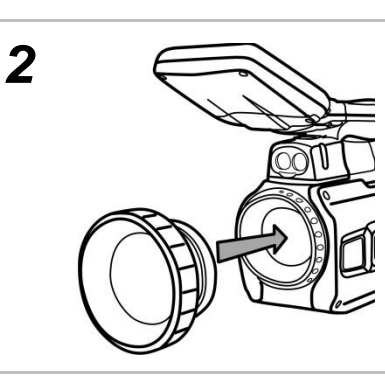

**Attach the lens to the camera body.**

**Screw on the lens in the direction of the arrow.**

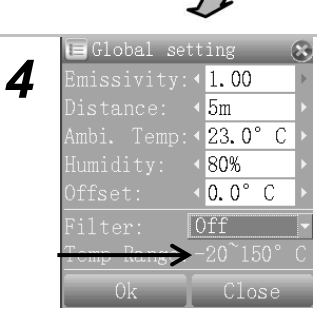

**The camera will change the type of lens automatically when you replace the lens. Please see the measurement range.**

*3*

#### **Camera Care and Maintenance**

Use the following procedures to clean the camera body, lens, LCD monitor and other parts.

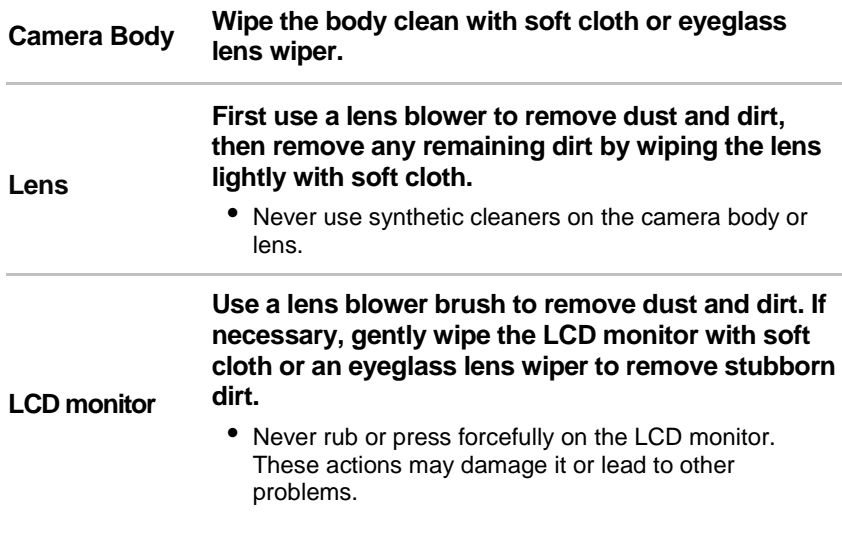

. . . . . . . . . . .

Never use thinners, benzene, synthetic cleaners or water to clean the camera. These substances may distort or damage the equipment.

### **Emissivity table**

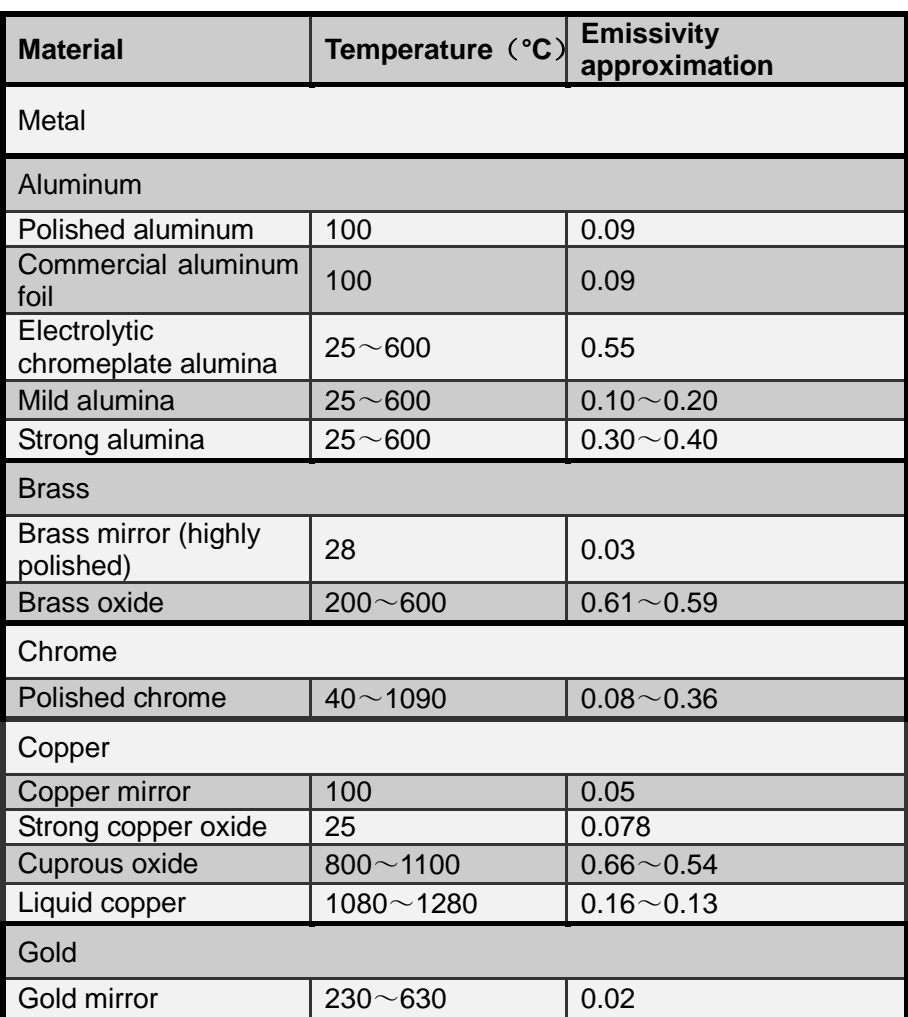

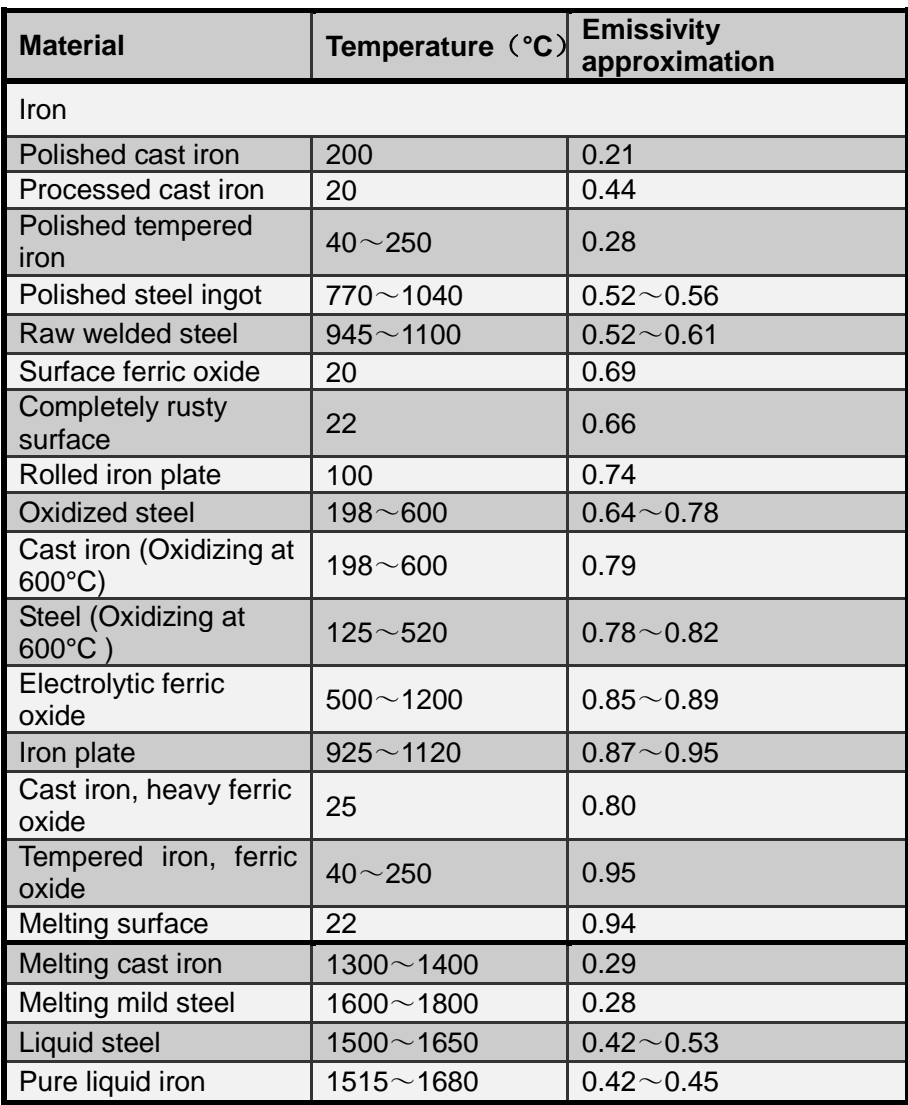

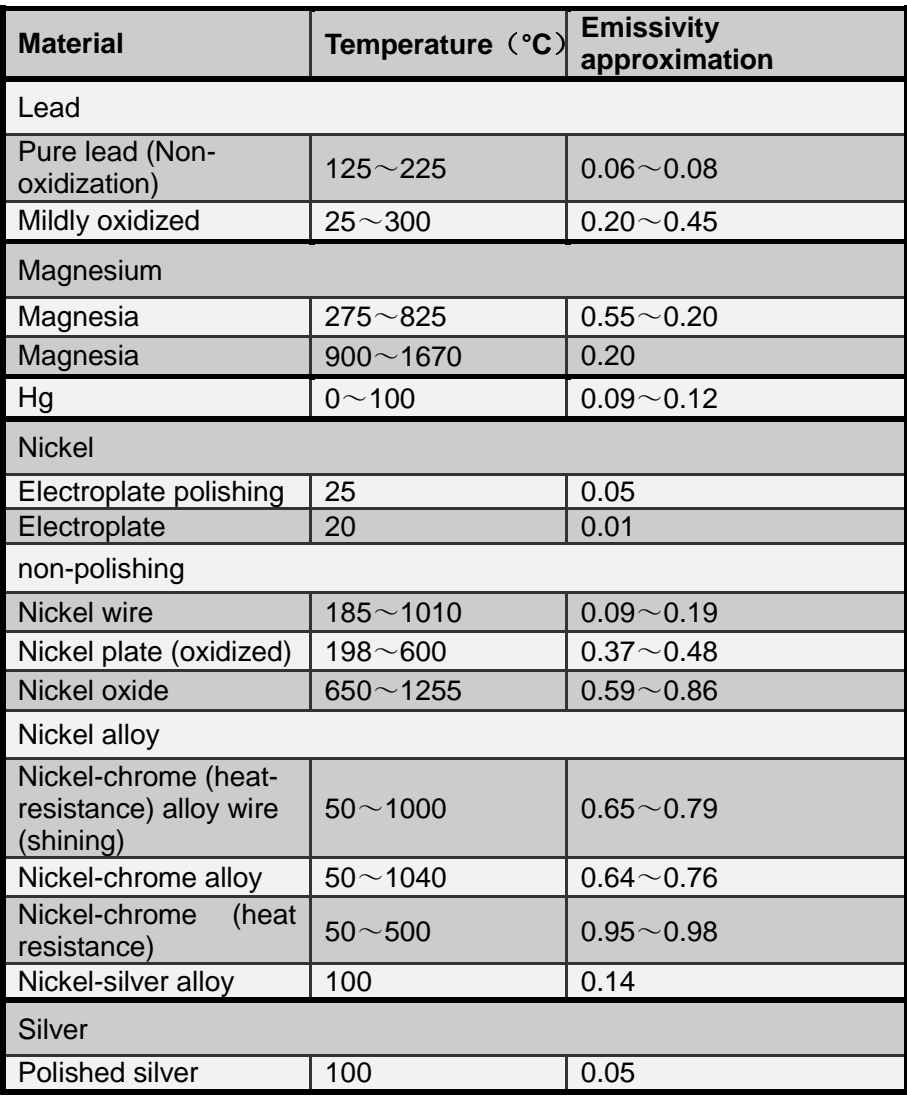

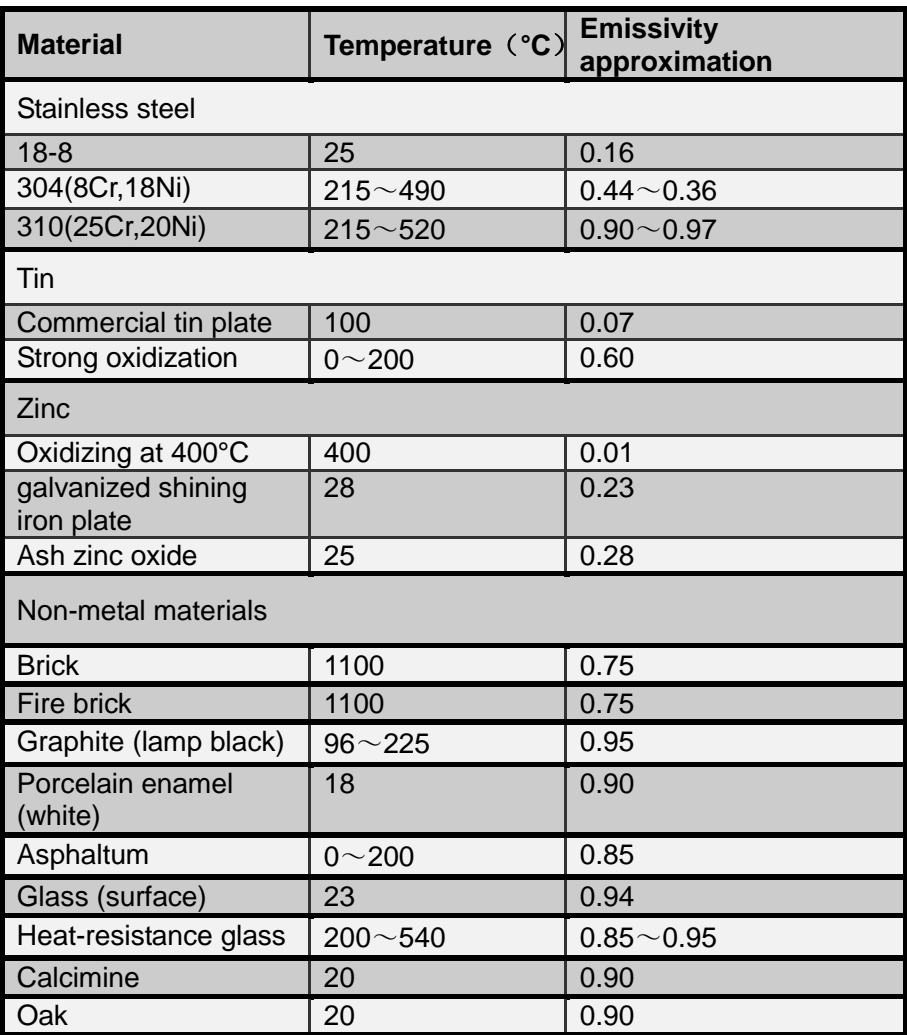

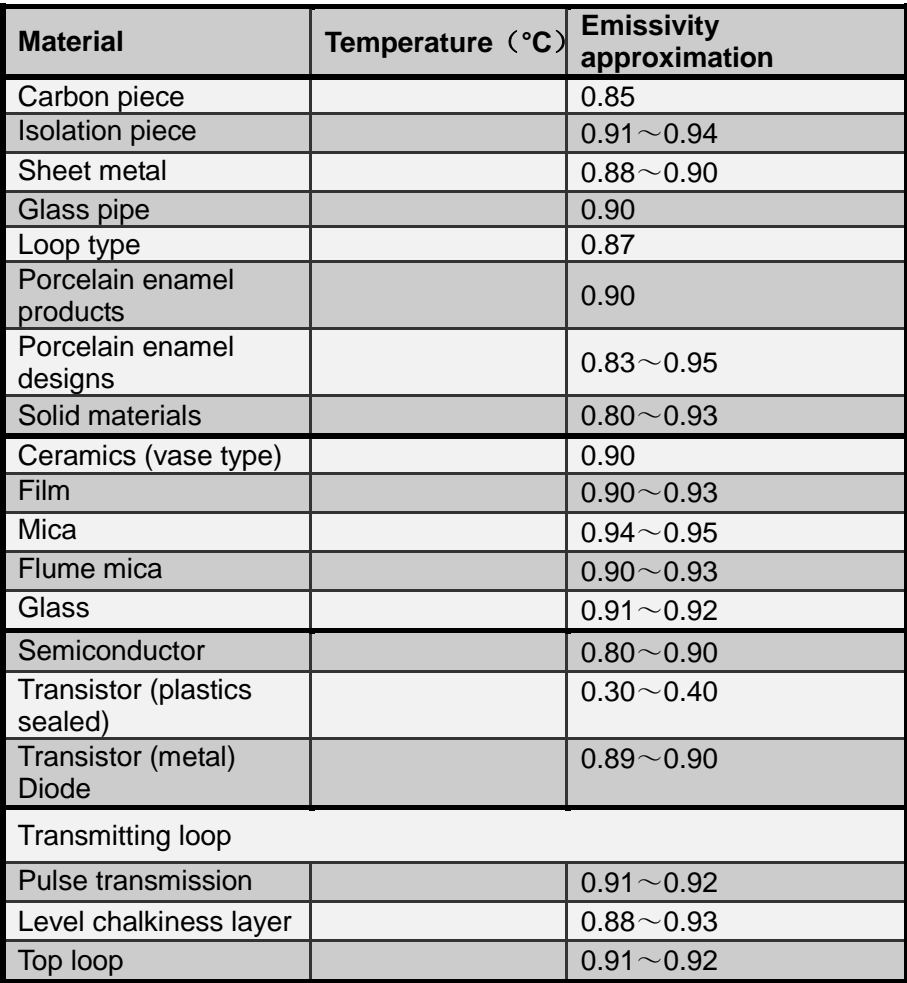

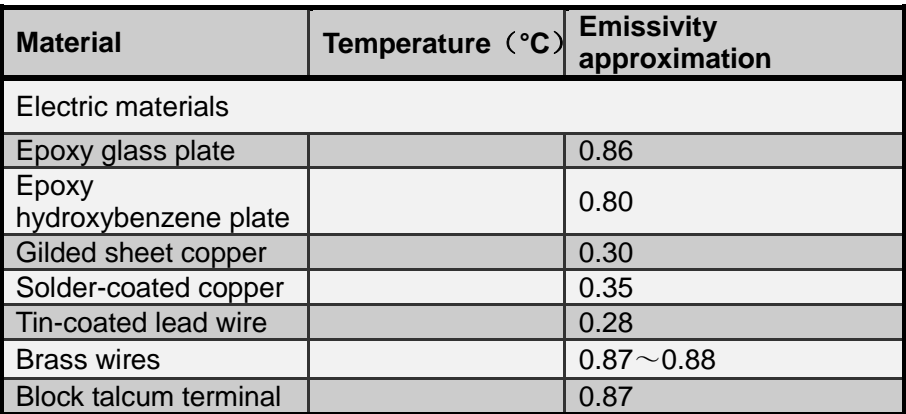

# **Specification**

All data is based on TROTEC's testing standard. Subject to change without notice.

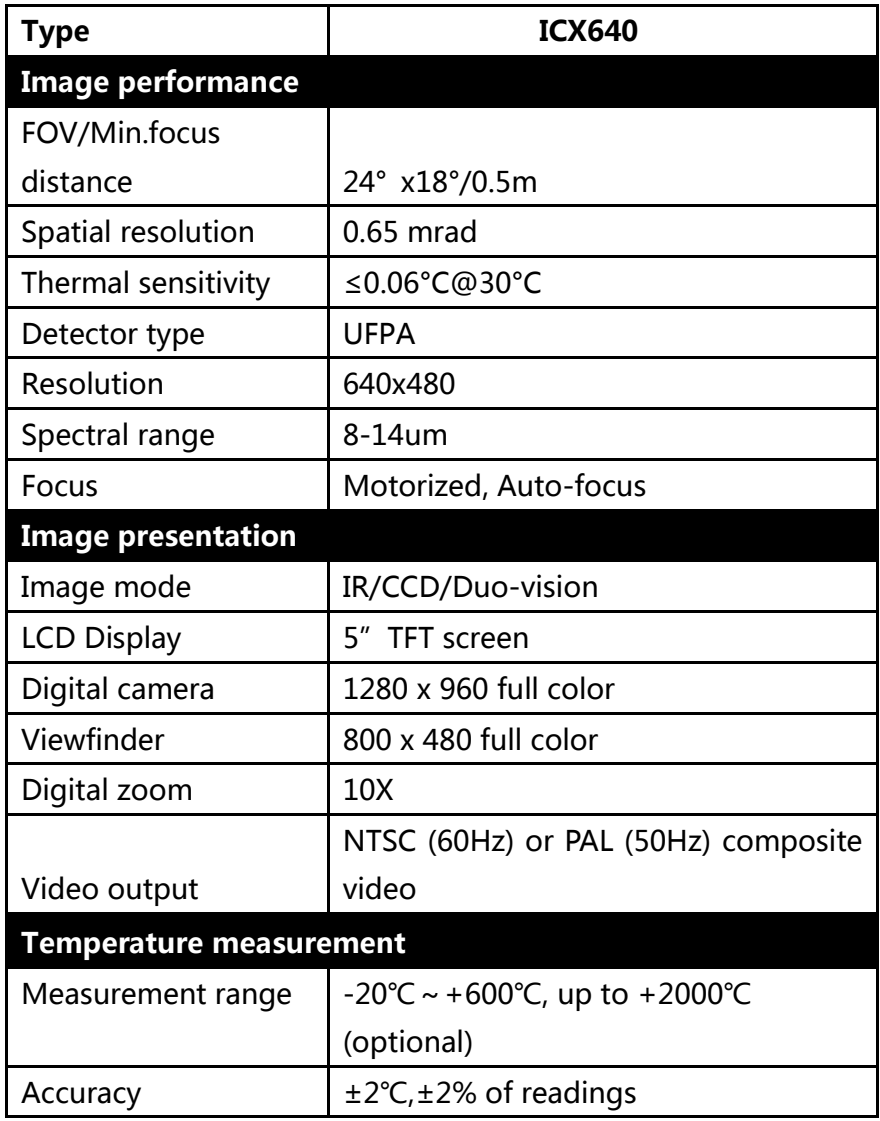

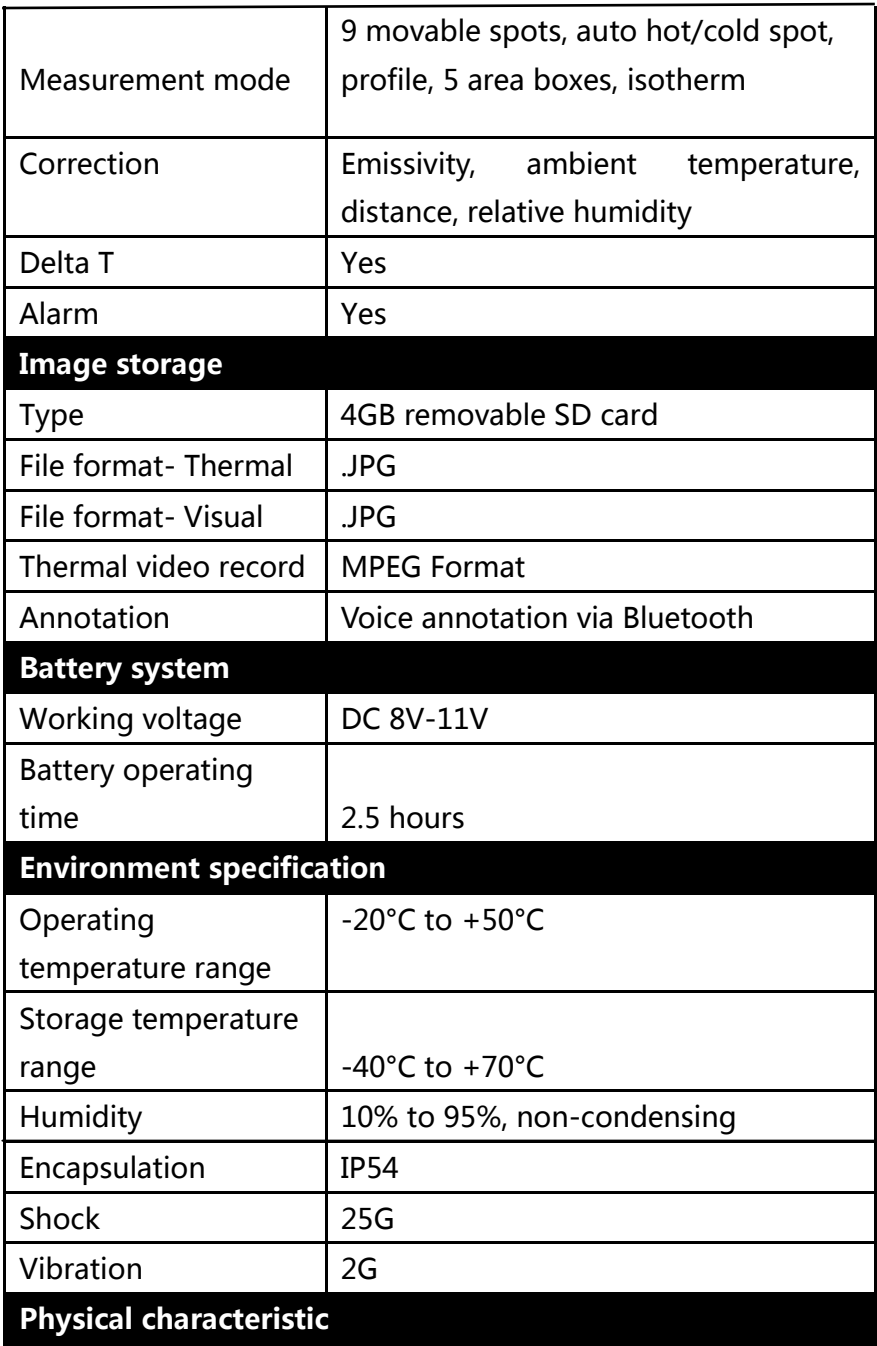

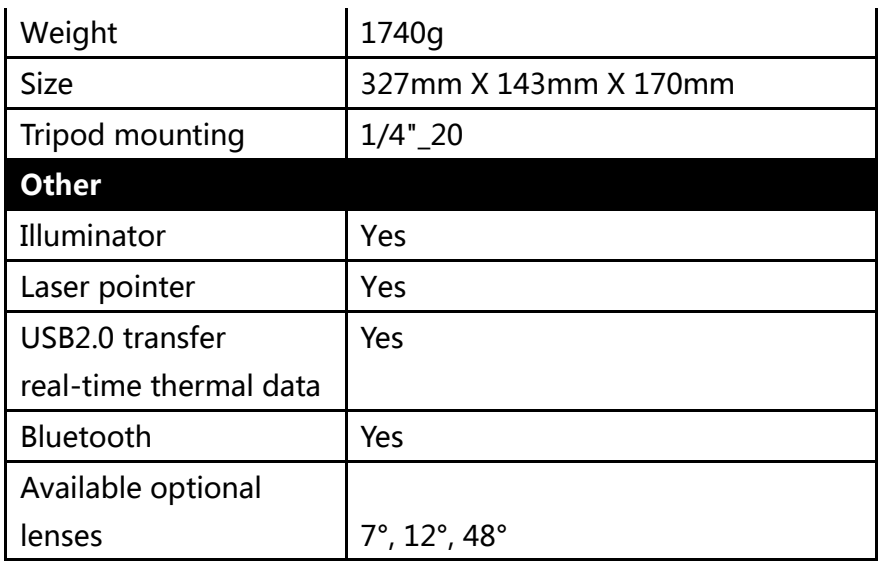